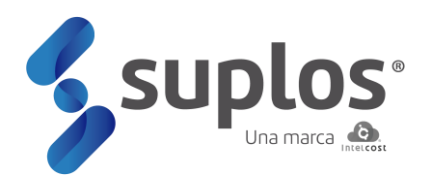

# **Manual de usuario**

Registro de proveedores

<span id="page-1-0"></span>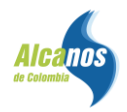

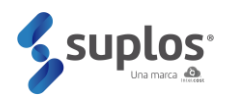

# **INTRODUCCIÓN**

Como parte del proceso de innovación, nace el sistema de gestión de compras que permite contar con trazabilidad de información y documentación en un solo lugar al alcance de un clic, integrando el ciclo de abastecimiento en todas sus etapas. La plataforma Suplos corresponde a un servicio contratado con la firma INTELCOST SAS quien la ha desarrollado basado en buenas prácticas del mercado.

El sistema se encuentra en la nube por lo cual es de fácil acceso por parte de los usuarios internos de Alcanos y proveedores, siendo este manual una herramienta práctica y sencilla para el uso del sistema en sus diferentes módulos.

De esta manera Alcanos, ingresa a la vanguardia tecnológica de abastecimiento y contratación creando sinergias entre sus diferentes actores de una manera ágil, transparente, confiable y amigable con el medio ambiente.

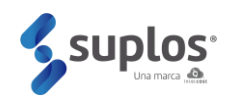

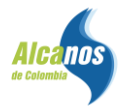

#### **CONTENIDO**

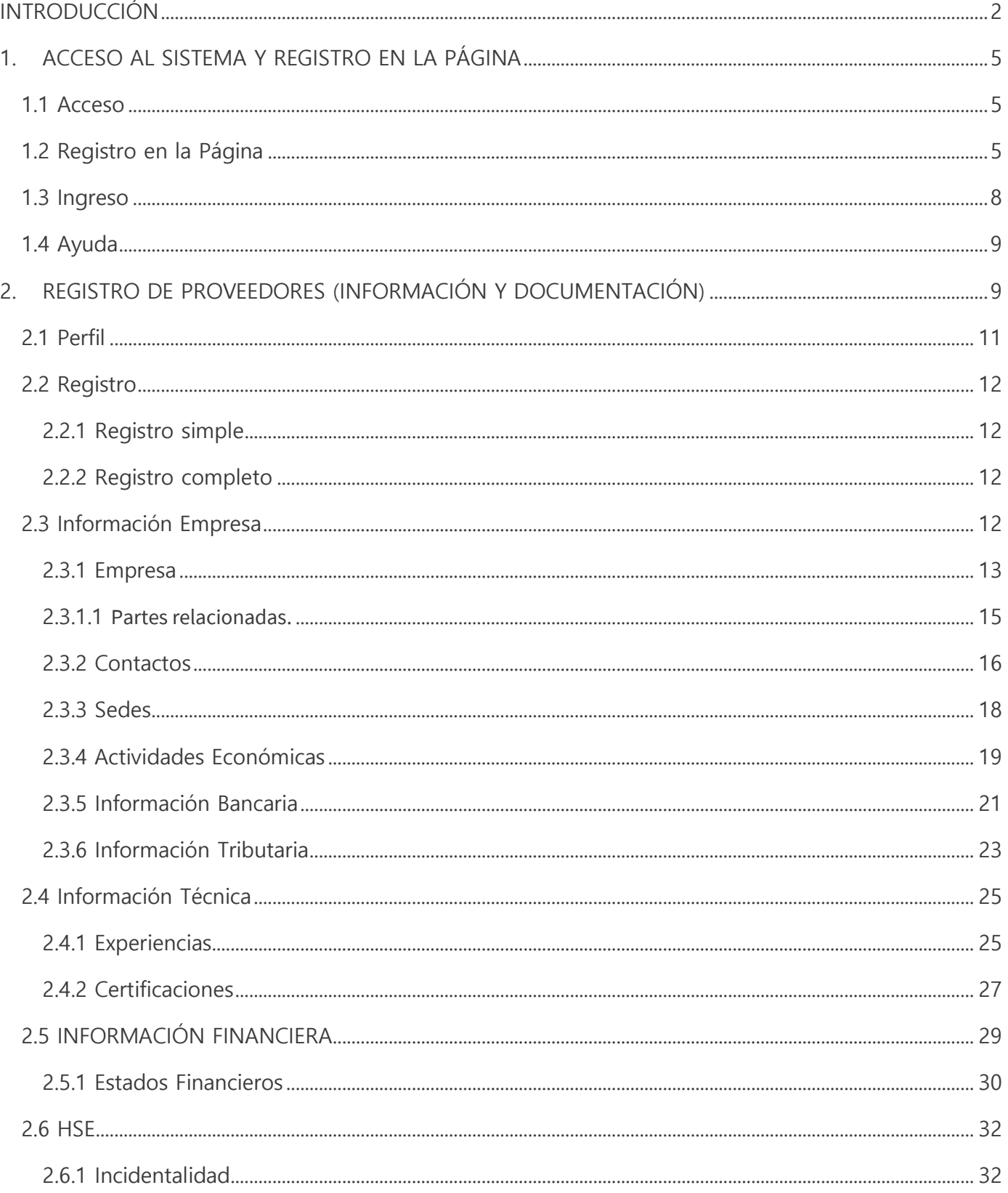

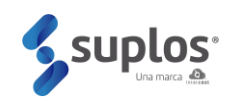

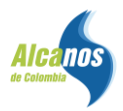

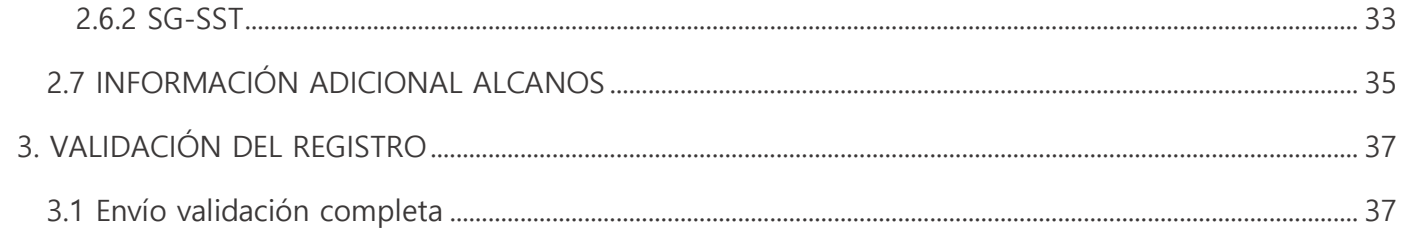

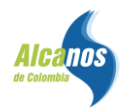

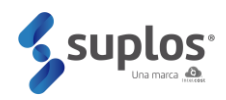

## <span id="page-4-0"></span>**1. ACCESO AL SISTEMA Y REGISTRO EN LA PÁGINA**

#### <span id="page-4-1"></span>**1.1 Acceso**

El sistema se encuentra en la nube y se accede a través de la página web proveedores **https://proveedoresalcanos.suplos.com/**se recomienda el uso de Google Chrome como navegador web para una mejor experiencia en el uso del sistema.

#### <span id="page-4-2"></span>**1.2 Registro en la Página**

Al ingresar a la URL descrita anteriormente el sistema mostrará una ventana para registrarse por primera vez a la página o autenticarse en el caso de haber hecho previamente el registro.

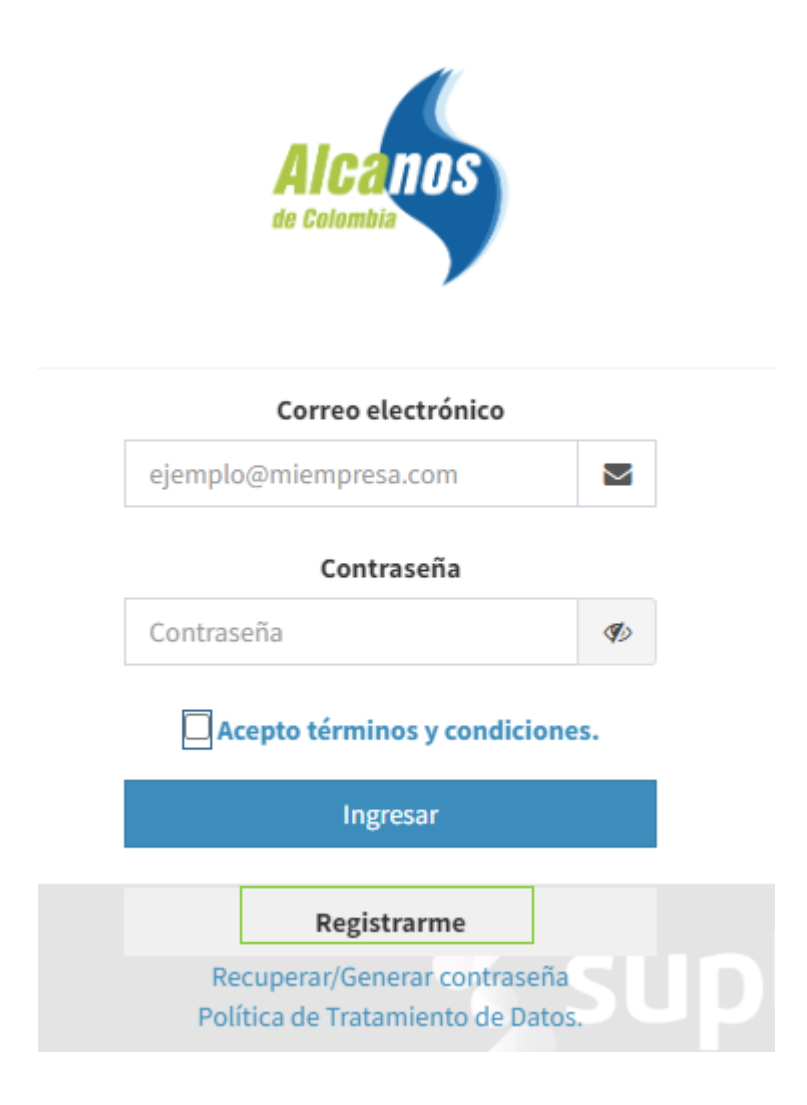

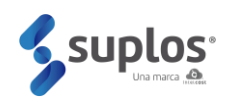

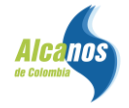

Haciendo clic en el botón **Registrarme Registrarme** el sistema solicitará los datos básicos de la compañía a registrarse los cuales deben ser diligenciados en su totalidad, así como indicar que no corresponde a un robot siguiendo los pasos que indique el sistema.

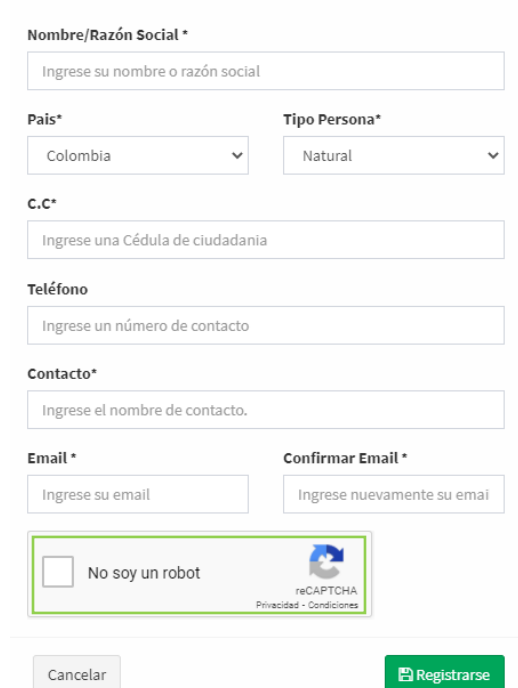

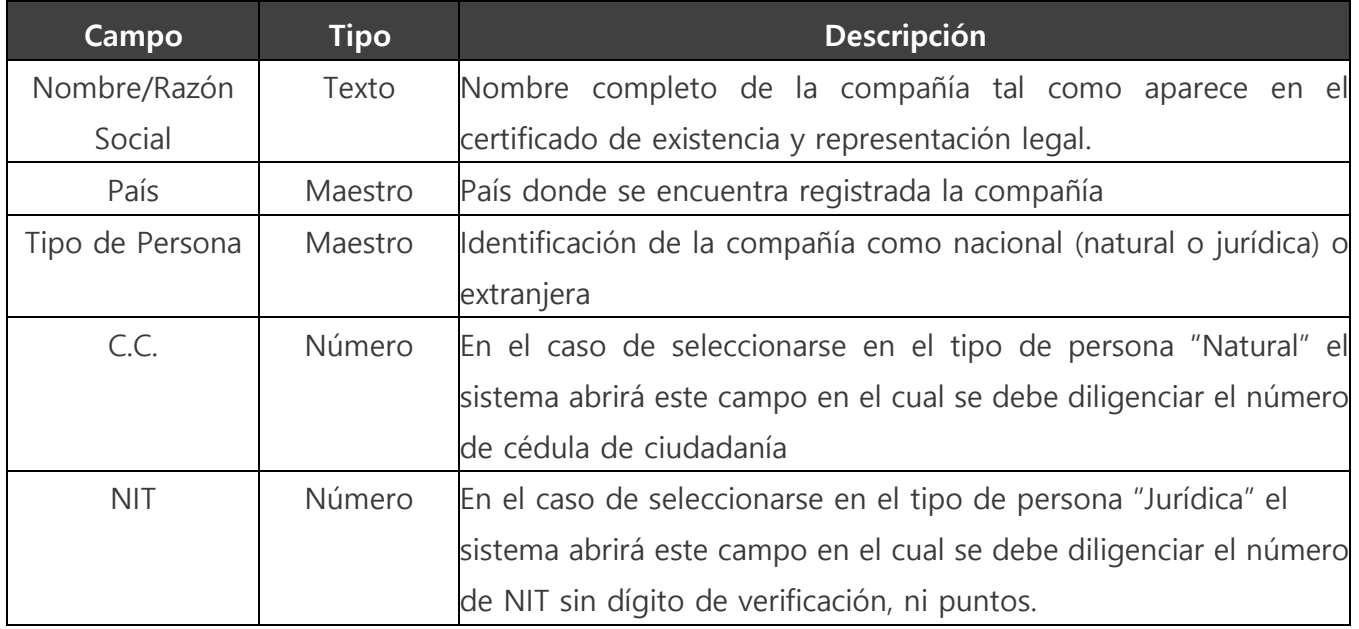

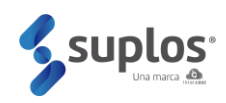

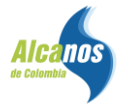

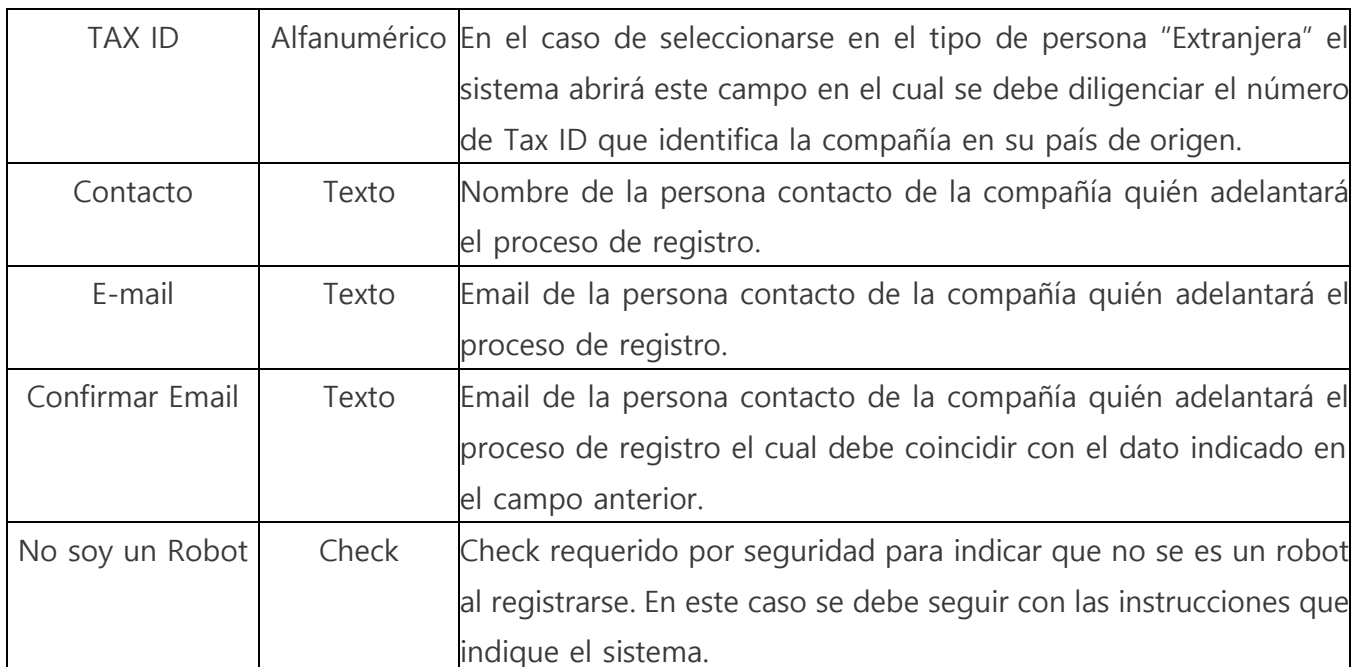

Posterior a que se encuentre toda la información diligenciada y validada a nivel de seguridad el usuario dará clic al botón **Registrarse** generándose un mensaje que indica que el registro ha sido exitoso.

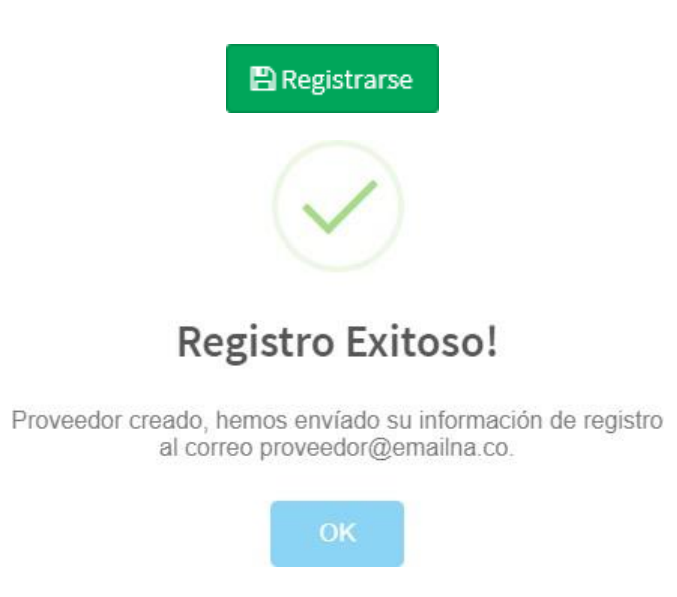

Posteriormente mente el sistema enviará al correo electrónico indicado en el registro la contraseña que le permitirá al proveedor ingresar al sistema.

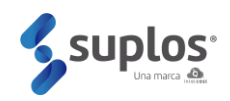

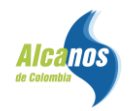

#### <span id="page-7-0"></span>**1.3 Ingreso**

Al ingresar nuevamente a la URL **<https://proveedoresalcanos.suplos.com/>** el sistema mostrará

la ventana de autenticación ante lo cual el proveedor deberá indicar el correo electrónico registrado y la contraseña enviada por el sistema al mismo.

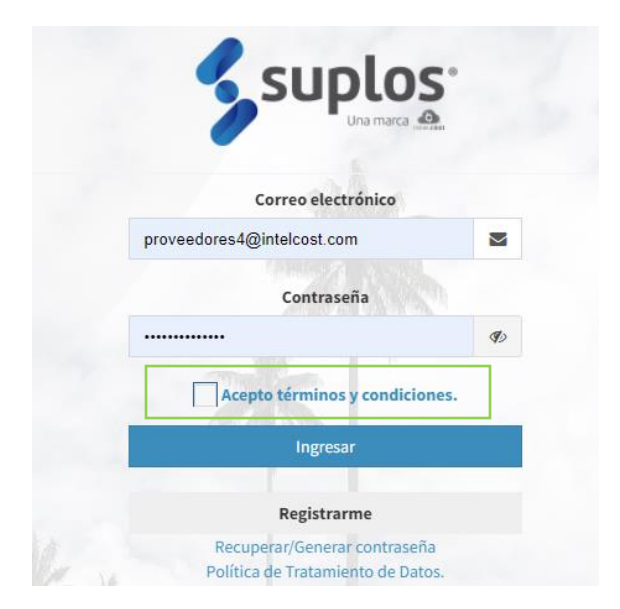

Dando check al cuadro **Acepto términos y condiciones** y clic al botón **Ingresar**, podrá acceder al sistema para cargar su información y documentación de registro, así como posteriormente para participar en los procesos de compra o contratación que adelante de acuerdo con la modalidad de selección que la compañía determine.

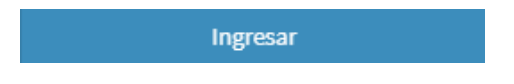

Si es la primera vez que se ingresa después del registro a la página, el sistema solicitará cambio de contraseña. De esta manera como proveedor deberá digitar su nueva contraseña la cual debe contener caracteres tal como se especifica en la ventana y así mismo debe confirmarla escribiendo exactamente los mismos datos.

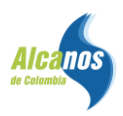

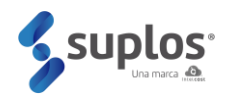

#### Debes cambiar tu contraseña

Nueva Contraseña

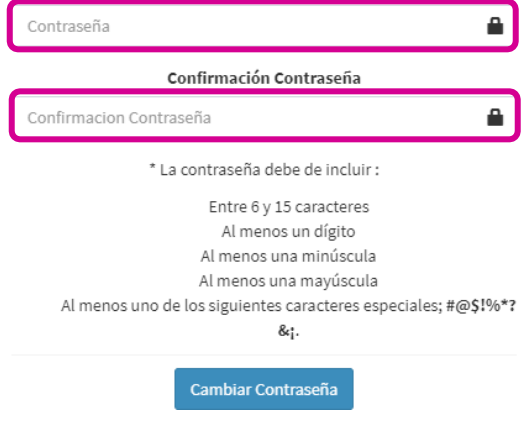

<span id="page-8-0"></span>**1.4 Ayuda**

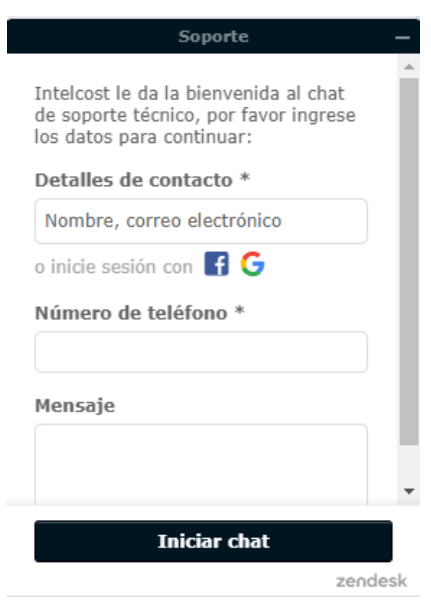

# <span id="page-8-1"></span>**2. REGISTRO DE PROVEEDORES (INFORMACIÓN Y DOCUMENTACIÓN)**

Al ingresar al sistema se mostrarán las opciones que tiene el proveedor no solo para su registro sino también posteriormente en el momento de existir procesos de compra / contratación ya sean privados o públicos poder acceder a los mismos en el caso que el cliente utilice el sistema de Suplos para estos procesos.

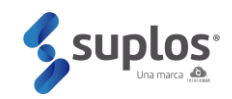

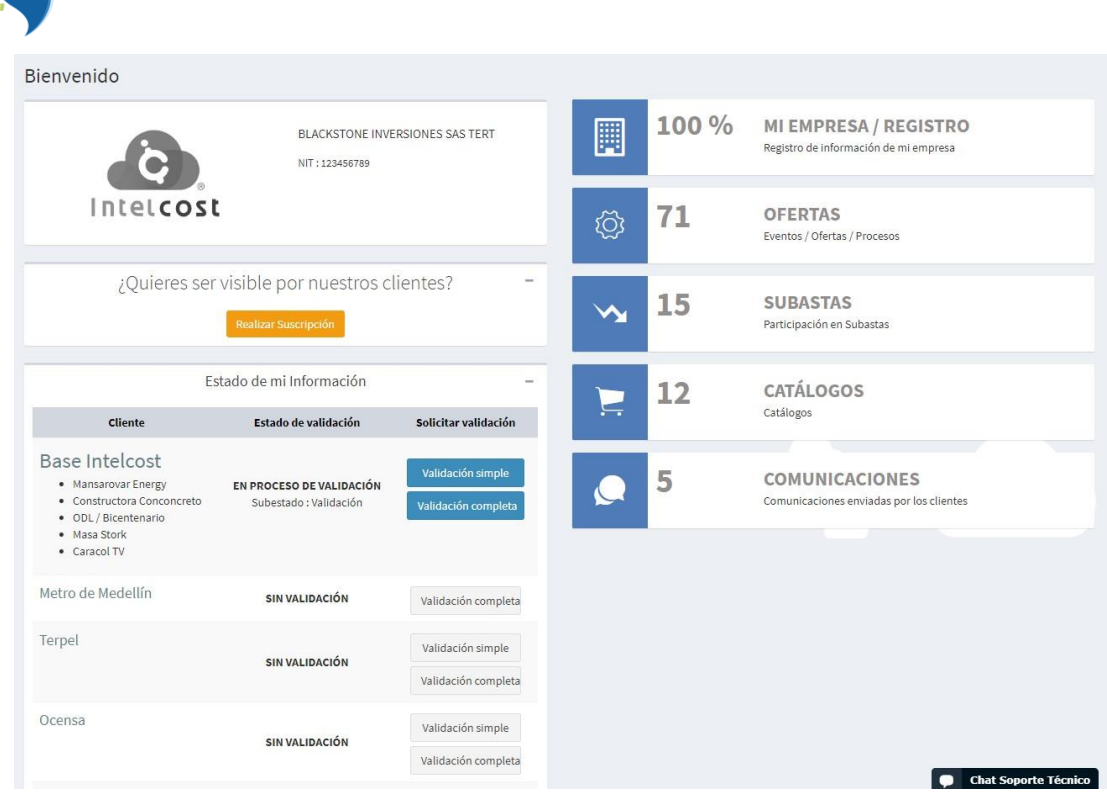

**Alcand** 

Para el registro de proveedores se debe hacer clic en la opción **Mi Empresa,** El sistema mostrará la pantalla principal donde existen dos partes; al lado izquierdo en negro una columna que muestra la información de perfil y aquellas secciones que requieren cargue de información y documentación. Al lado central/derecho el avance del cargue de la información y el estado del registro.

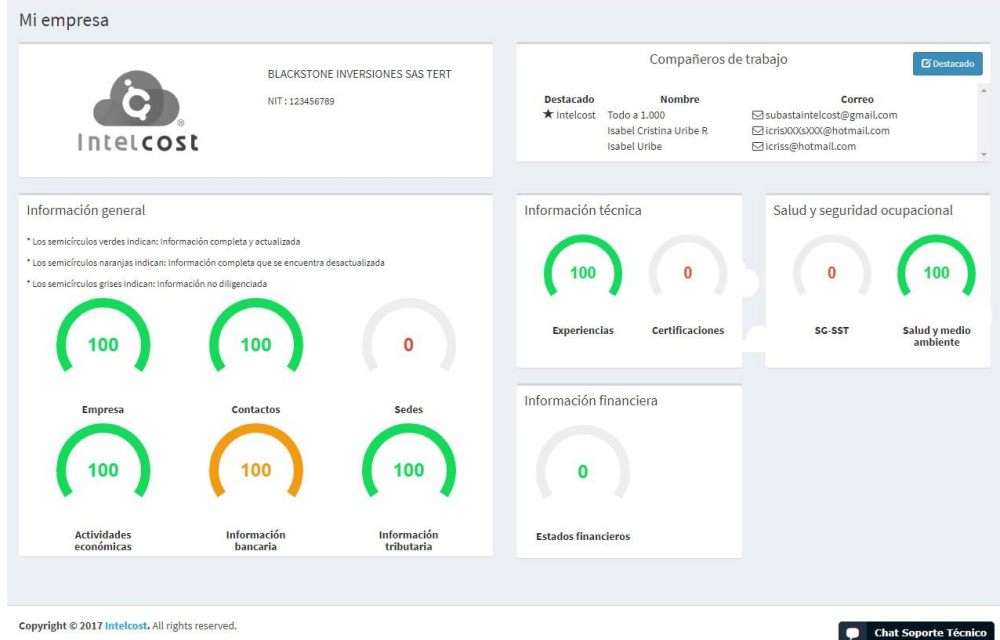

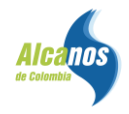

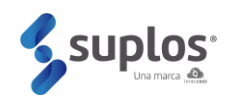

Mientras se esté cargando la información, el estado será **Creación**, posteriormente, cuando el proveedor haya enviado a Validación, el estado será **En Validación** y cuando la información se encuentre aprobada el estado será **Registro Simple o Completo** (Definición registro simple y completo: numeral 2.2)

#### <span id="page-10-0"></span>**2.1 Perfil**

El usuario podrá personalizar su perfil en el sistema que incluye sus datos básicos, logo de la empresa y contraseña. De esta manera, al ingresar al sistema haciendo clic en el menú principal de la izquierda opción **Perfil** se accederá a esta funcionalidad.

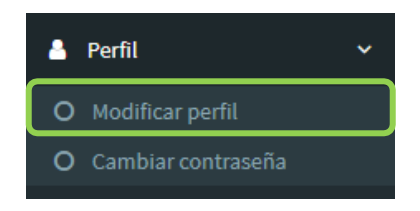

Al hacer clic en **Modificar perfil**, el sistema abrirá una vista que muestra parte de los datos cargados en el registro inicial a la página los cuales pueden ser modificados, así como da la opción de cargar su logo, el cual aparecerá en todo momento cuando se ingrese y se tenga la sesión abierta por parte del

proveedor. El botón **Guardar** será el comando para que la información modificada o cargada quede lista en el sistema por lo cual se debe dar clic al terminar.

Mis datos

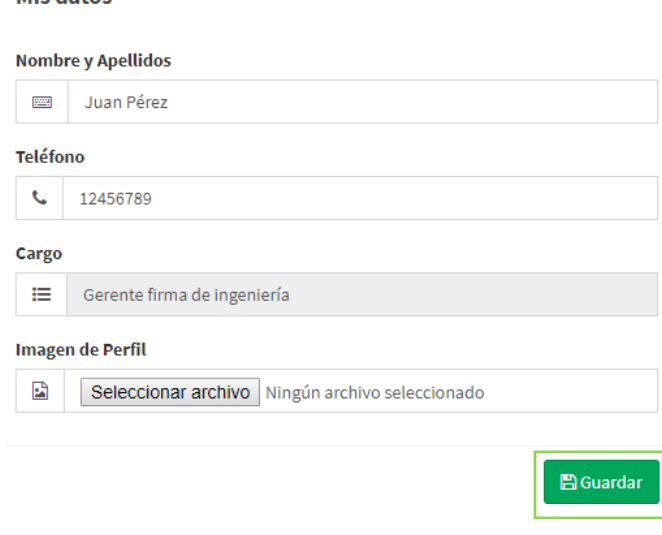

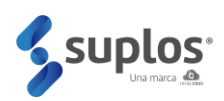

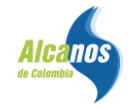

Al hacer clic en **Cambiar contraseña**, el sistema abrirá una vista que muestra la opción para digitar la contraseña actual, la nueva y la confirmación de esta. Haciendo clic en el botón **Guardar la contraseña** quedará actualizada.

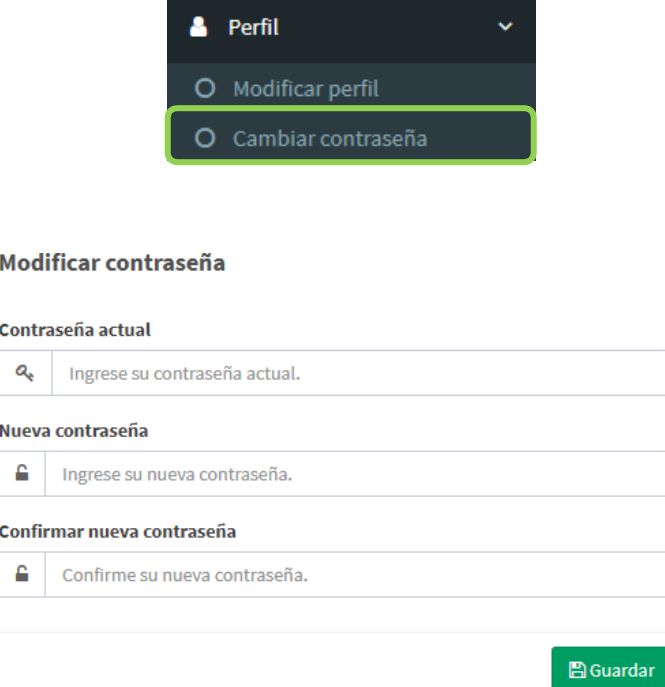

#### <span id="page-11-0"></span>**2.2 Registro**

El sistema cuenta con dos tipos de registro: **Simple y Completo**.

#### <span id="page-11-1"></span>**2.2.1 Registro simple**

El registro Simple incluye información de la empresa, contactos, sedes, actividades económicas, información bancaria, información tributaria, información adicional de Alcanos.

#### <span id="page-11-2"></span>**2.2.2 Registro completo**

El registro completo incluye, adicional a las secciones del registro simple, la información técnica, información financiera e información adicional de las cuales se deberán diligenciar en su totalidad.

#### <span id="page-11-3"></span>**2.3 Información Empresa**

En esta sección se deberá cargar los datos de identificación de la empresa, los cuales se encuentran clasificados de acuerdo con su naturaleza.

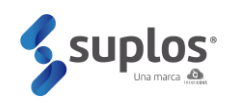

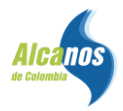

#### <span id="page-12-0"></span>**2.3.1 Empresa**

Haciendo clic en **Información Empresa** seguido por Empresa, el sistema mostrará la vista que deberá ser diligenciada por como proveedor.

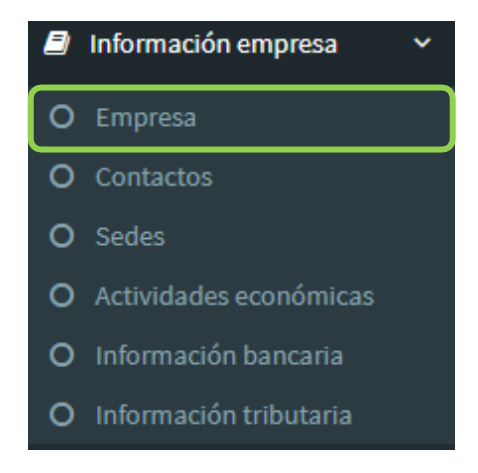

Considerando que para ingresar a la página el proveedor realizó un registro inicial, el sistema mostrará los datos principales cargados, sin embargo, se requiere cargar toda la información general de identificación de la empresa por lo cual el proveedor deberá hacer clic en el botón **Editar mi Empresa.** El sistema abrirá el formulario el cual debe ser diligenciado en su totalidad.

Información básica.

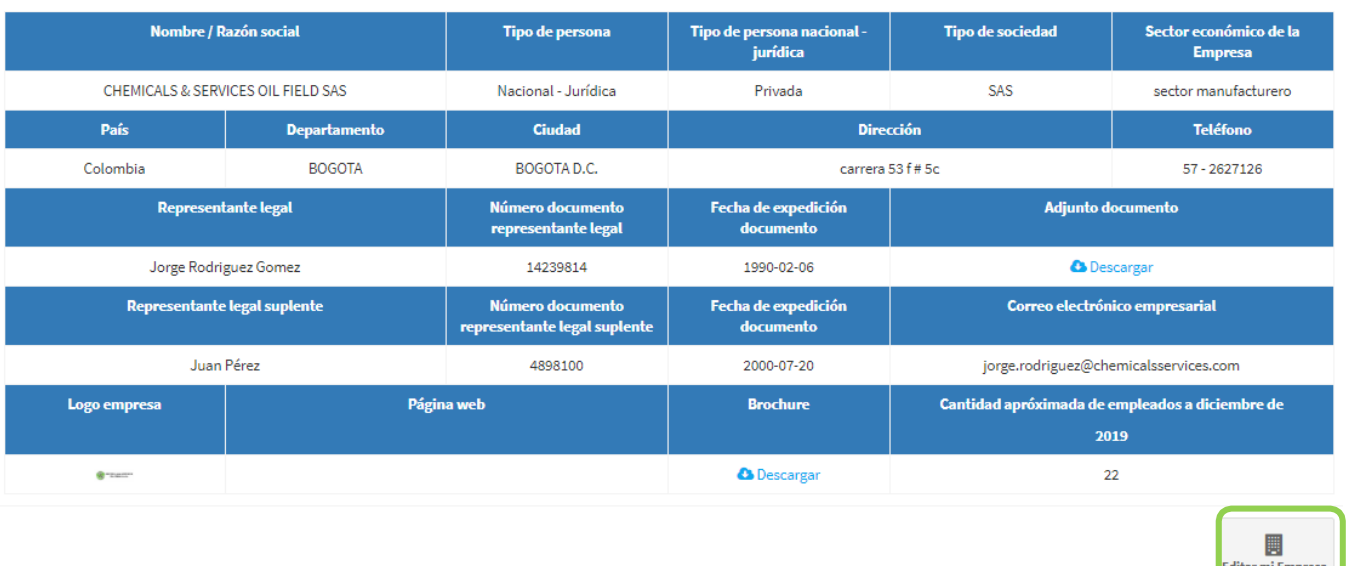

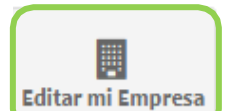

Al hacer clic en el botón **Editar mi empresa**, el sistema abrirá una nueva vista en la que se podrán editar y completar los campos.

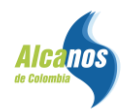

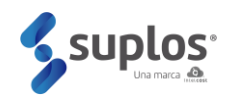

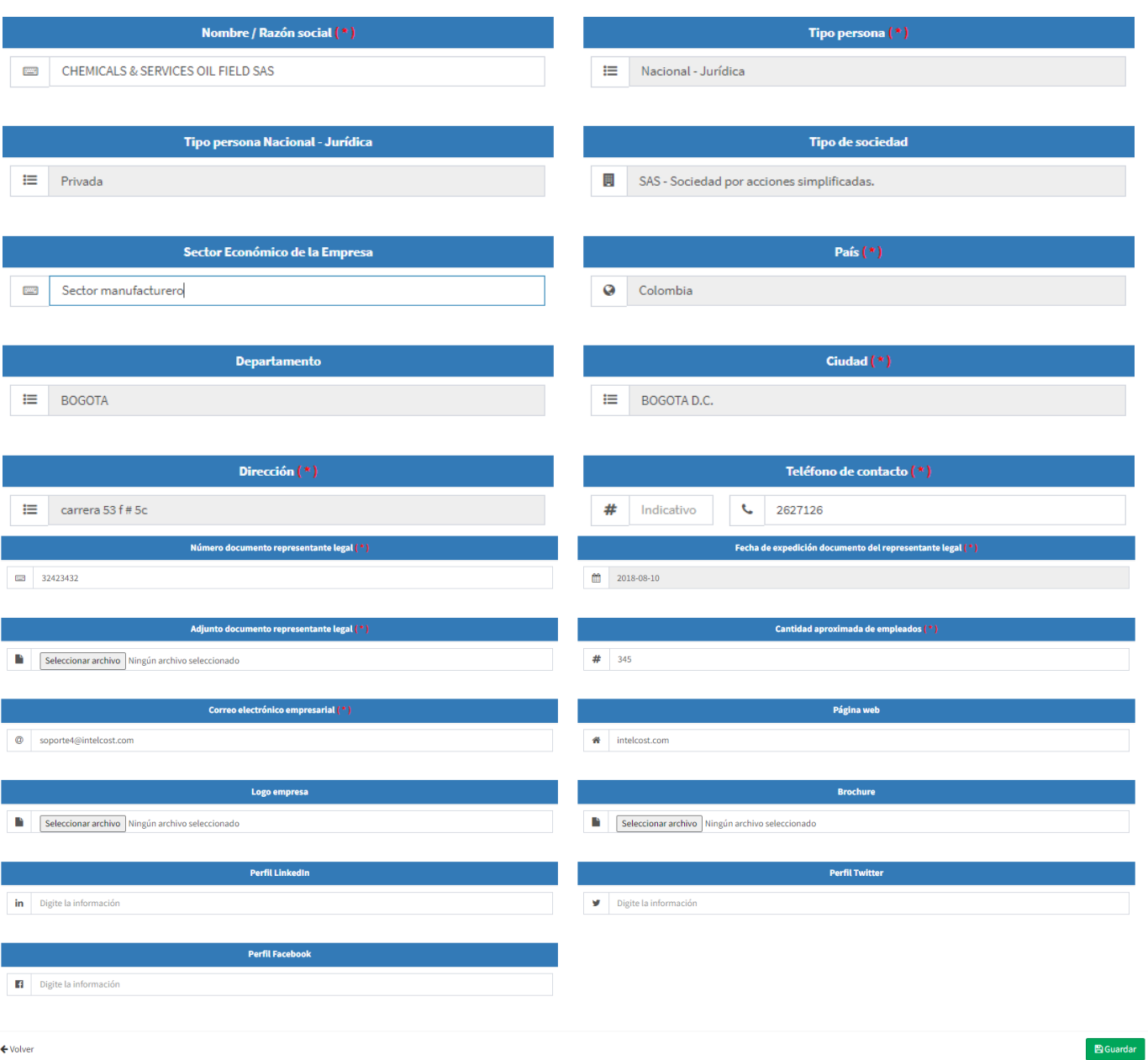

Existen campos de texto abierto y otros que corresponden a un maestro de selección que se despliegan al hacer clic en el campo y se selecciona haciendo clic en el ícono de cada una de las opciones.

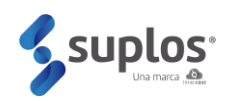

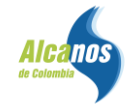

Cuando la información ya se encuentre diligenciada y cargada (documentos), el proveedor deberá hacer clic en el botón **Guardar** de la parte inferior, quedando de esta manera registrada la información descrita.

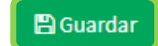

En esta misma sección encontrará los espacios para cargar documentos como (Cámara de comercio, RUT y Certificado de participación accionaria).

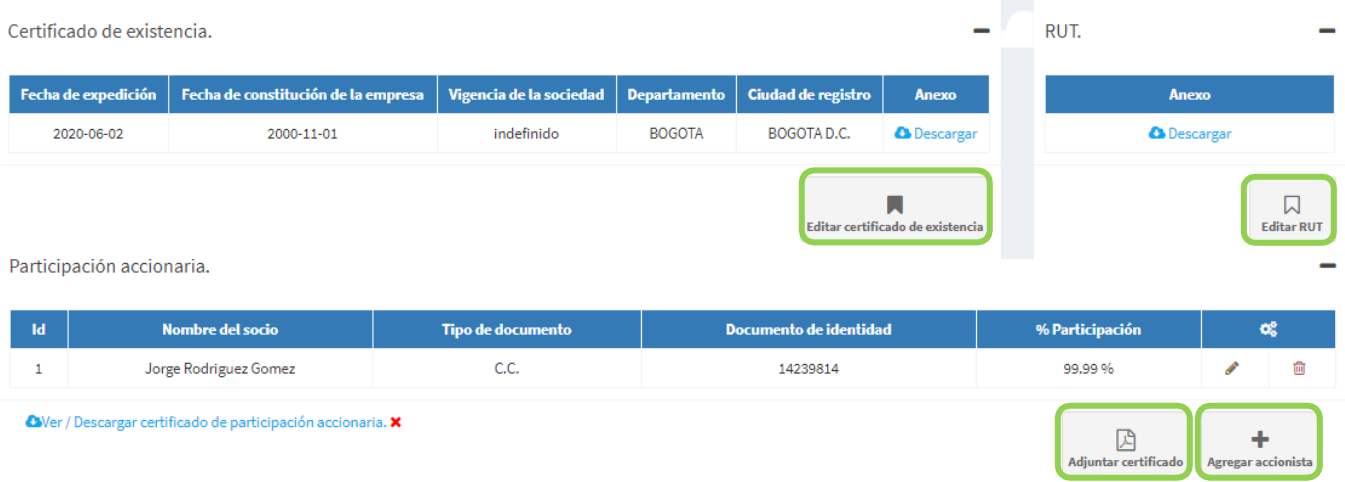

#### <span id="page-14-0"></span> **2.3.1.1 Partes relacionadas.**

En la misma sección se encontrará la sección de partes relacionadas dentro de la cual podría adjuntar los accionistas, junta directiva (si cuenta la empresa cuenta con una) y revisor fiscal de la compañía (si se cuenta con uno), por medio el botón Agregar como se muestra a continuación:

Partes relacionadas.

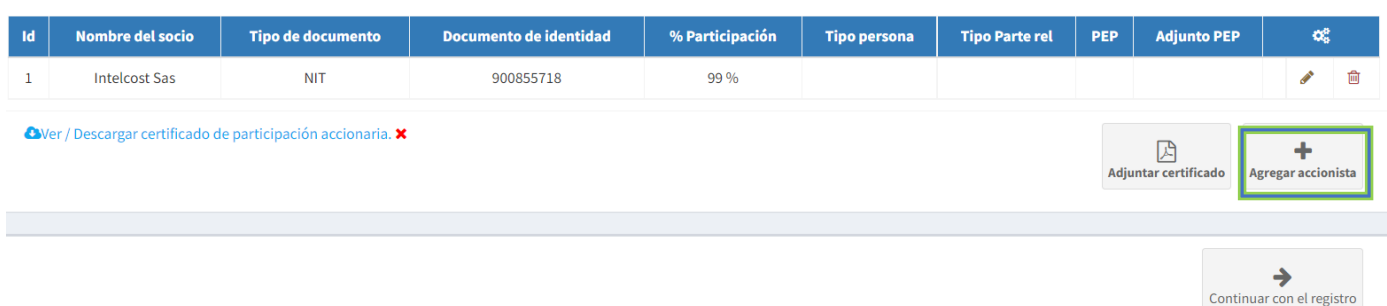

Posterior se mostrará el recuadro con la información que debe diligenciar:

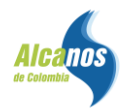

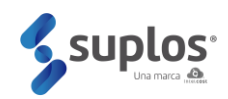

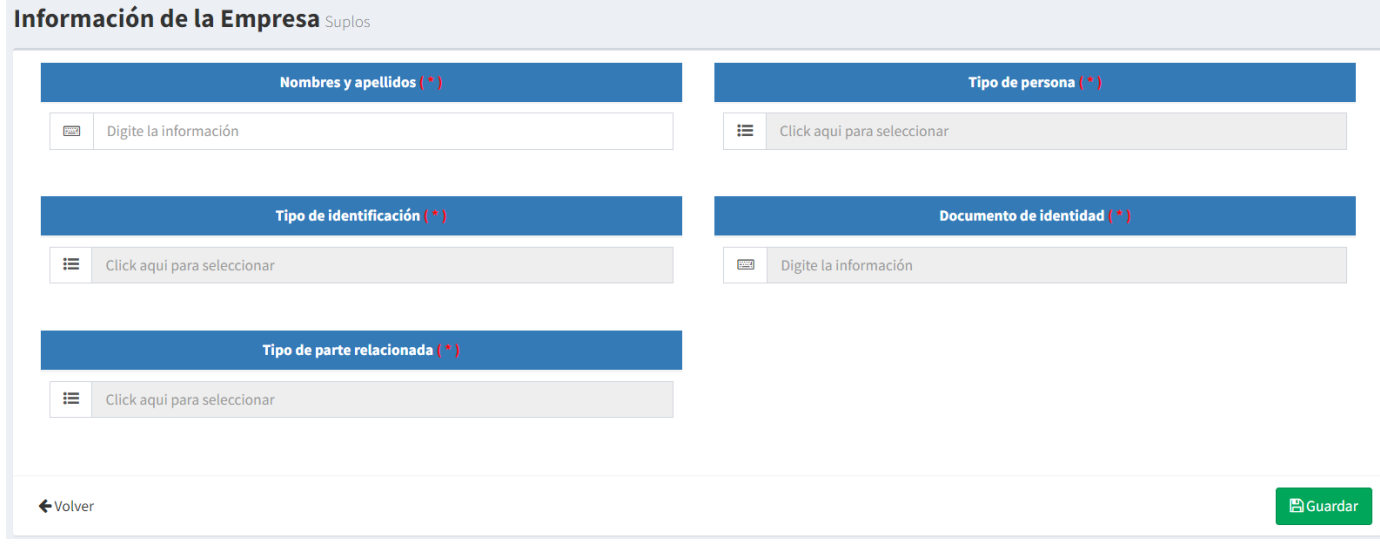

**Nota:** dependiendo de la selección de tipo de parte relacionada se habilitarán campos adicionales obligatorios.

#### <span id="page-15-0"></span>**2.3.2 Contactos**

Haciendo clic en **Información Empresa** seguido por **Contactos**, el sistema mostrará la vista que deberá ser diligenciada por el proveedor.

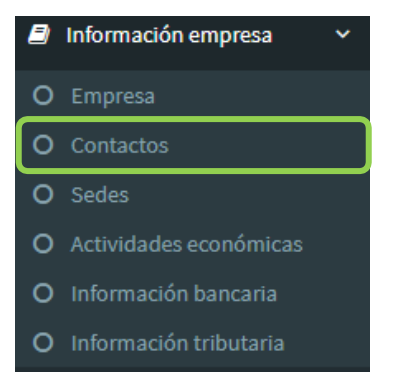

En el caso de que requiera cargar un nuevo contacto, se debe hacer clic en el botón **Agregar Contacto** y el sistema abrirá una vista que solicitará los datos de este, tal como se evidencia a continuación:

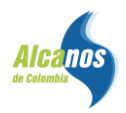

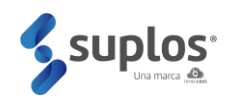

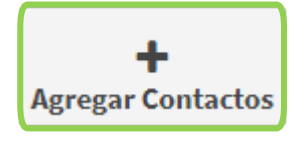

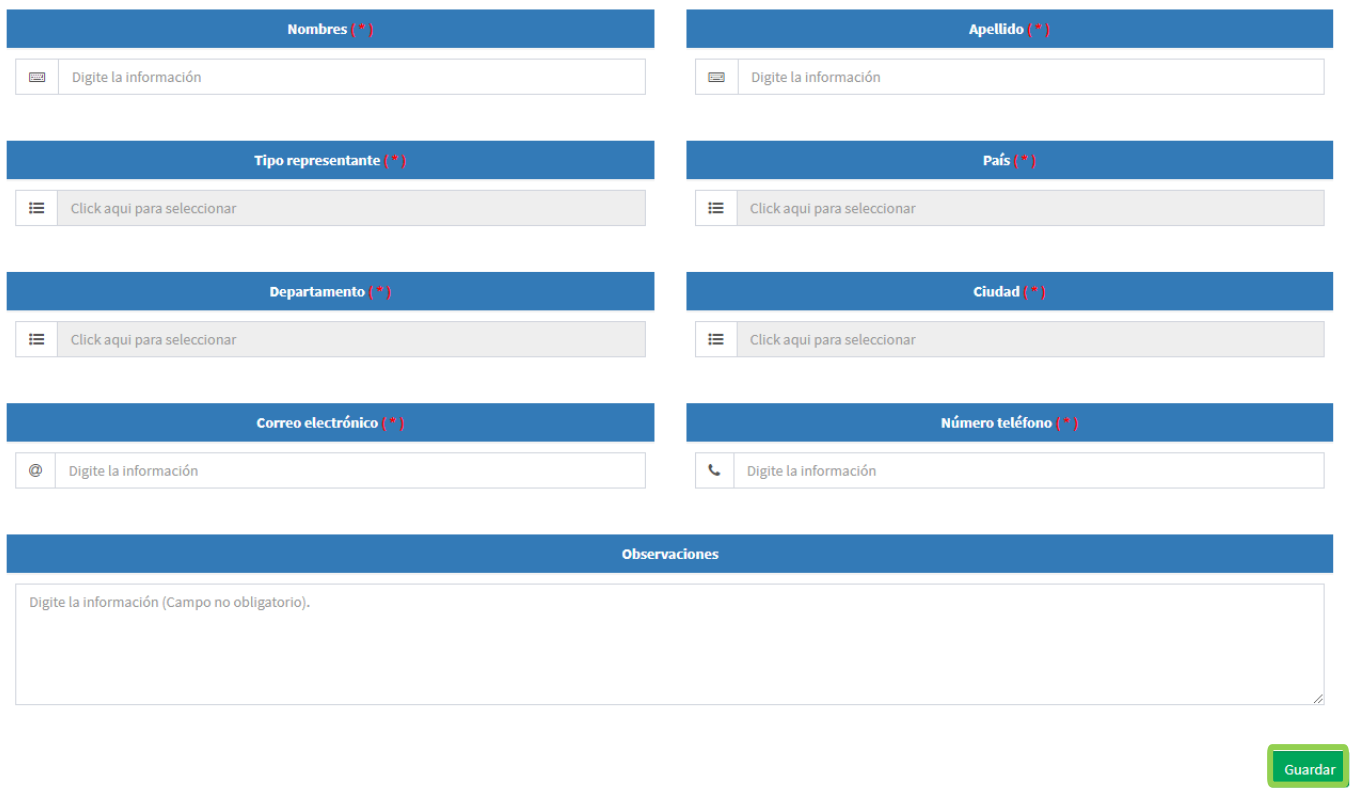

Cuando la información ya se encuentre diligenciada, como proveedor deberá hacer clic en el botón **Guardar**

de la parte inferior, quedando de esta manera registrada la información del contacto.

**Nota:** Se podrán cargar cuantos contactos requiera el proveedor repitiendo los pasos anteriormente descritos y el sistema irá mostrando en la vista principal de contactos el listado de los que hayan sido creados.

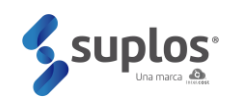

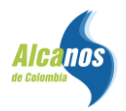

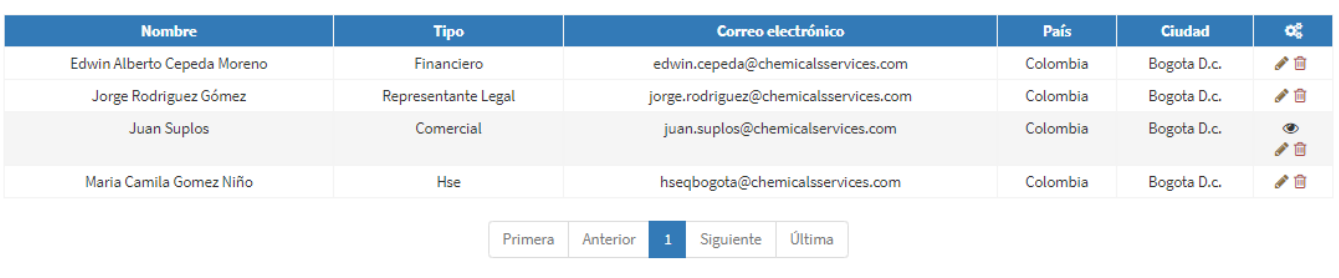

Los contactos ya creados pueden ser editados haciendo clic en el botón o eliminados haciendo clic en el botón de la caneca ...

#### <span id="page-17-0"></span>**2.3.3 Sedes**

Haciendo clic en **Información Empresa** seguido por **Sedes**, el sistema mostrará la vista que deberá ser diligenciada por el proveedor.

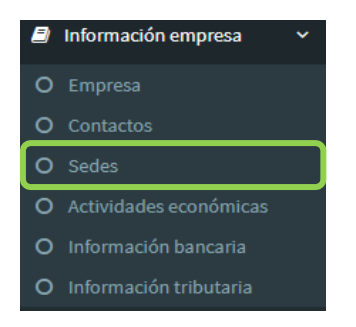

Para cargar una sede se deberá hacer clic en el botón **Agregar Sede** y el sistema abrirá una vista que solicitará los datos de esta.

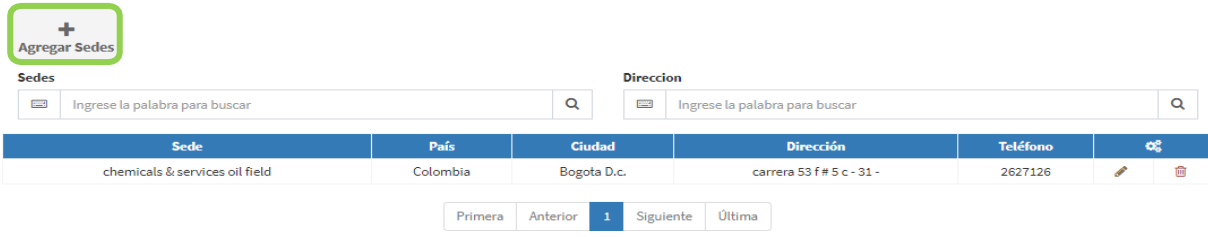

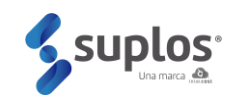

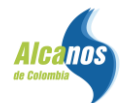

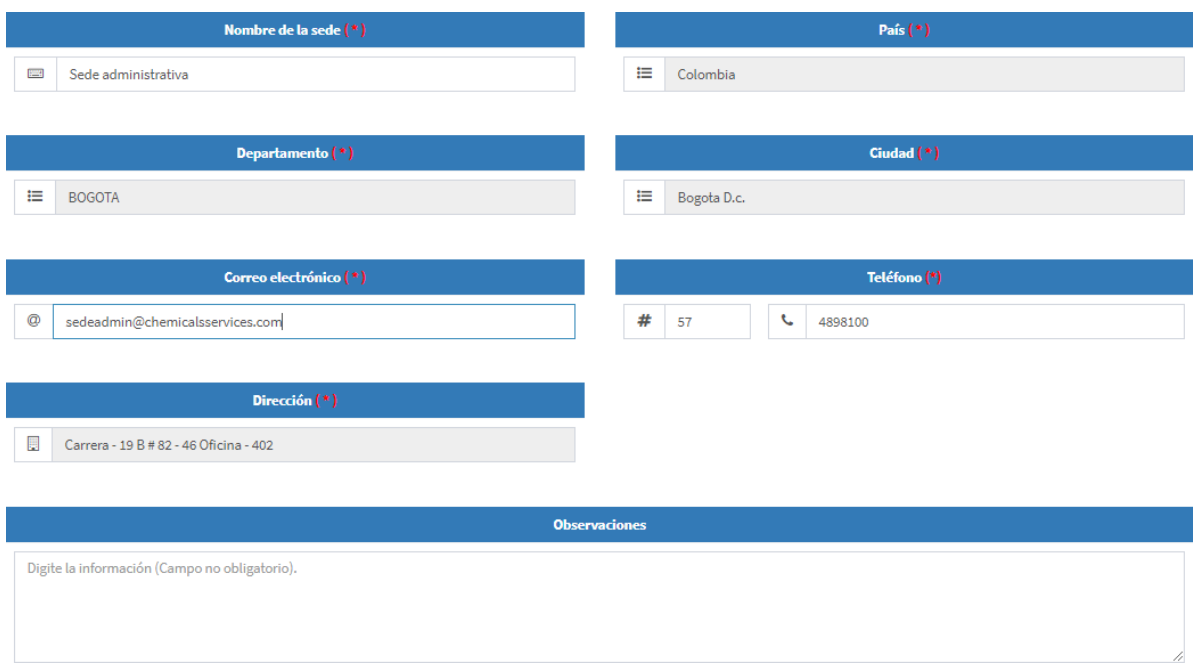

Cuando la información ya se encuentre diligenciada, el proveedor deberá hacer clic en el botón Guardar

de la parte inferior, quedando de esta manera registrada la información de la sede.

Se podrán cargar cuantas sedes requiera el proveedor repitiendo los pasos anteriormente descritos y el sistema irá mostrando en la vista principal de sedes el listado de las que hayan sido creadas.

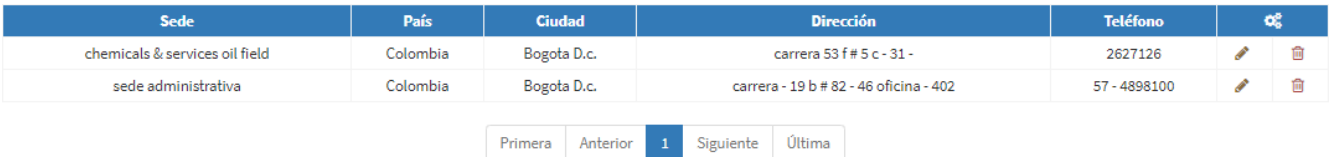

Las sedes ya creadas podrán ser editadas haciendo clic en el botón o eliminadas haciendo clic en el botón **面** 

#### <span id="page-18-0"></span>**2.3.4 Actividades Económicas**

Haciendo clic en **Información Empresa seguido** por **Actividades económicas**, el sistema mostrará la vista que deberá ser diligenciada por el proveedor.

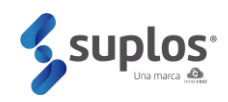

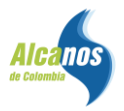

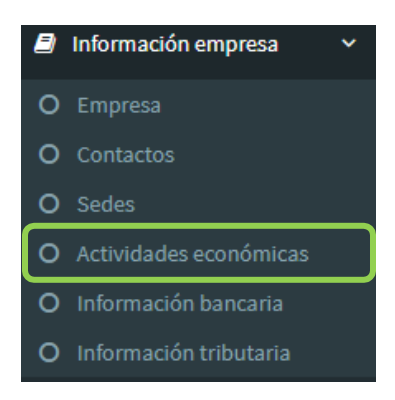

Para cargar una actividad se deberá hacer clic en el botón **Agregar actividad** y el sistema abrirá una vista que solicitará la búsqueda de las actividades/fichas que presta el proveedor ya sea de bienes o servicios. Se entiende por actividad la clasificación de los productos y/o servicios ofertados por el proveedor, de forma que se agrupan de acuerdo con sus similitudes, esta clasificación está dada por

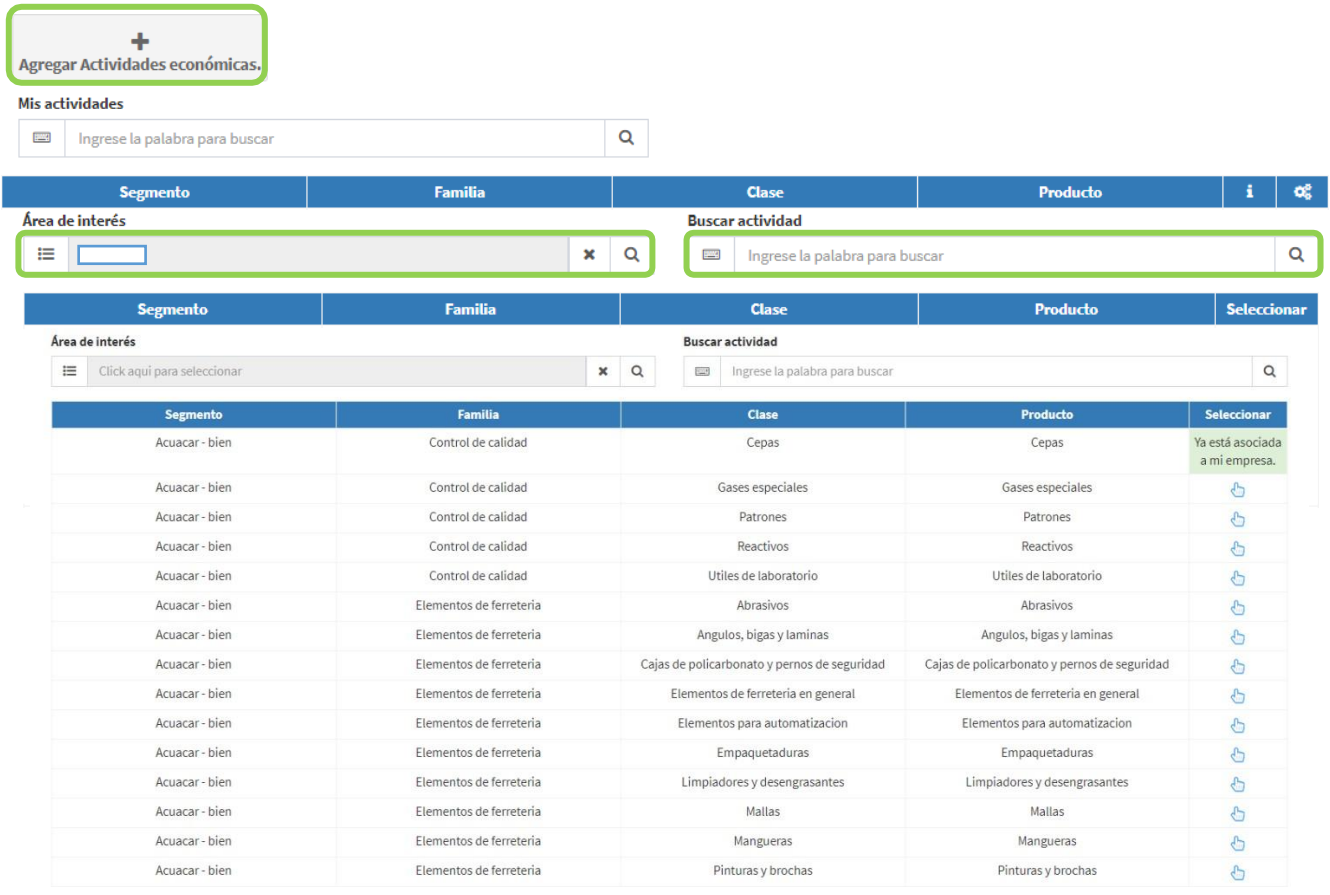

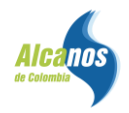

血

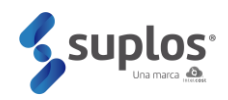

En la parte superior aparecerán filtros de búsqueda para seleccionar la actividad y cuando ya se haya encontrado dar clic en el botón para seleccionar.

Se podrán cargar cuantas actividades preste el proveedor repitiendo los pasos anteriormente descritos y el sistema irá mostrando en la vista principal de actividades el listado de las que hayan sido seleccionadas. Es importante tener en cuenta que las actividades serán un filtro que permitirá la búsqueda posteriormente de los compradores para invitaciones a procesos de compra y contratación.

Adicionalmente las actividades ya seleccionadas podrán ser eliminadas haciendo clic en el botón

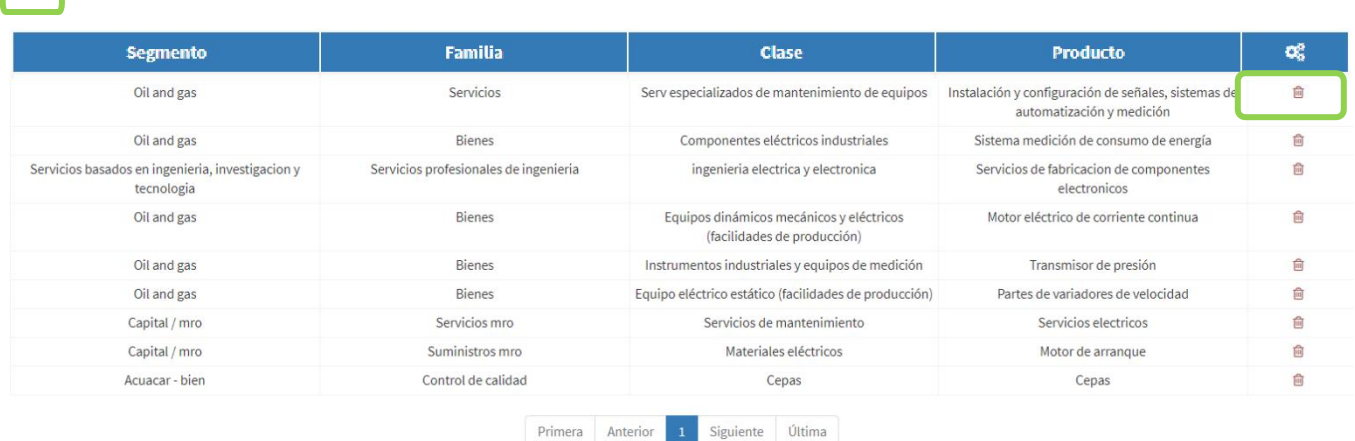

#### <span id="page-20-0"></span>**2.3.5 Información Bancaria**

Haciendo clic en **Información Empresa** seguido por **Información bancaria**, el sistema mostrará la vista que deberá ser diligenciada por el proveedor.

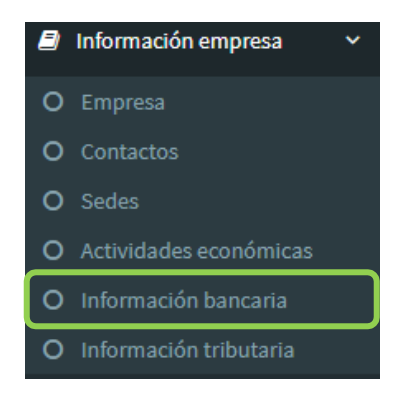

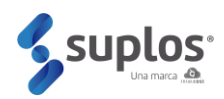

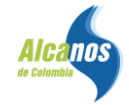

Para cargar una cuenta se deberá hacer clic en el botón **Agregar información bancaria** y el sistema abrirá una vista que solicitará diligenciar información y cargar el documento soporte.

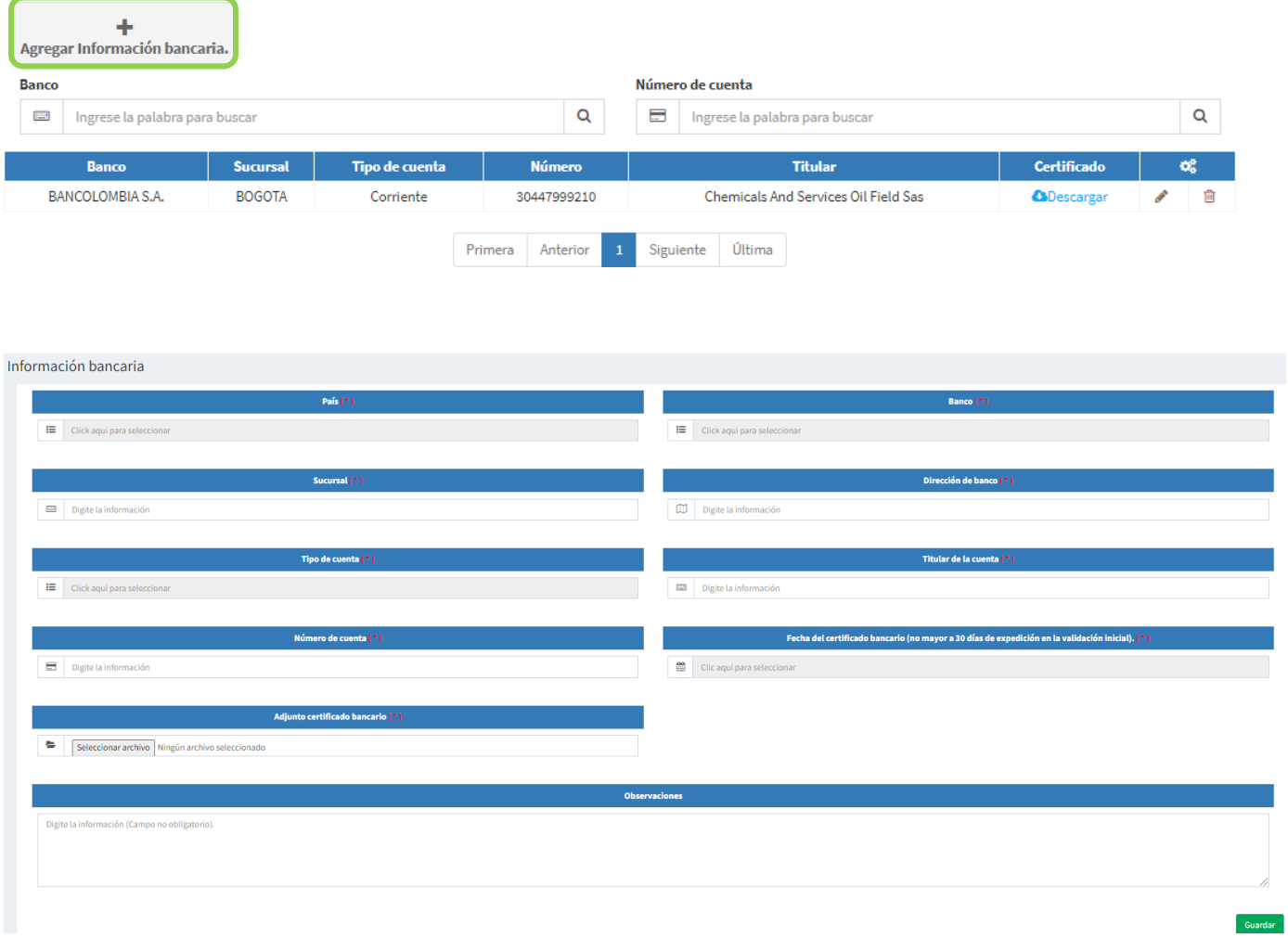

Cuando la información ya se encuentre diligenciada, el se deberá hacer clic en el botón Guardar de la parte inferior, quedando de esta manera registrada la información de la cuenta.

**Nota:** Se podrán cargar cuantas cuentas requiera se requieran repitiendo los pasos anteriormente descritos y el sistema irá mostrando en la vista principal de cuentas el listado de las que hayan sido creadas.

Las cuentas ya creadas podrán ser editadas haciendo clic en el botón o eliminadas haciendo clic en el botór<sup>ia</sup>

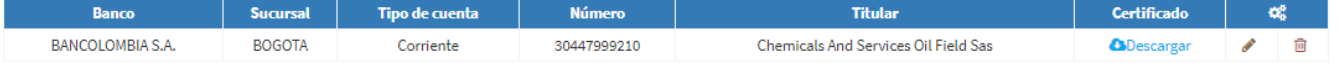

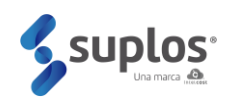

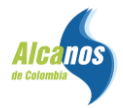

#### <span id="page-22-0"></span>**2.3.6 Información Tributaria**

Haciendo clic en **Información Empresa** seguido por **Información tributaria**, el sistema mostrará la vista que deberá ser diligenciada por el proveedor.

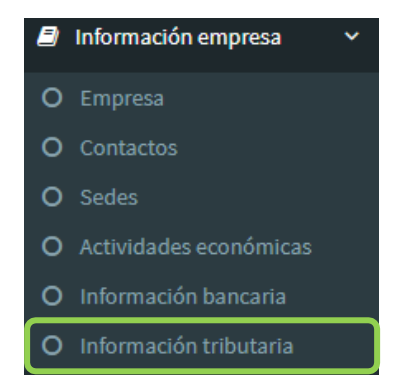

Para cargar la información tributaria se deberá hacer clic en el botón resaltado en la imagen interior, y el sistema abrirá una vista que solicitará diligenciar información. No olvide adjuntar los Estados financieros del último año fiscal (Balance general y estado de resultados), estos deberán estar firmados por el representante legal y por el contador o el revisor fiscal.

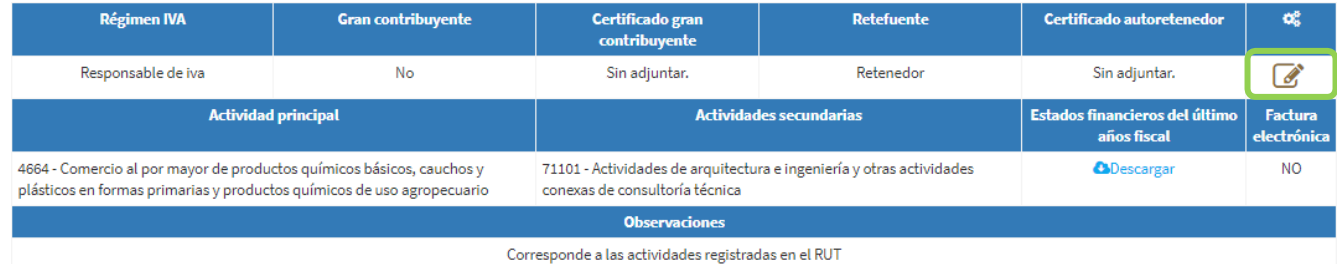

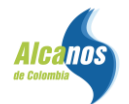

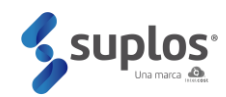

#### Información Tributaria - Ley de Plazos Justos

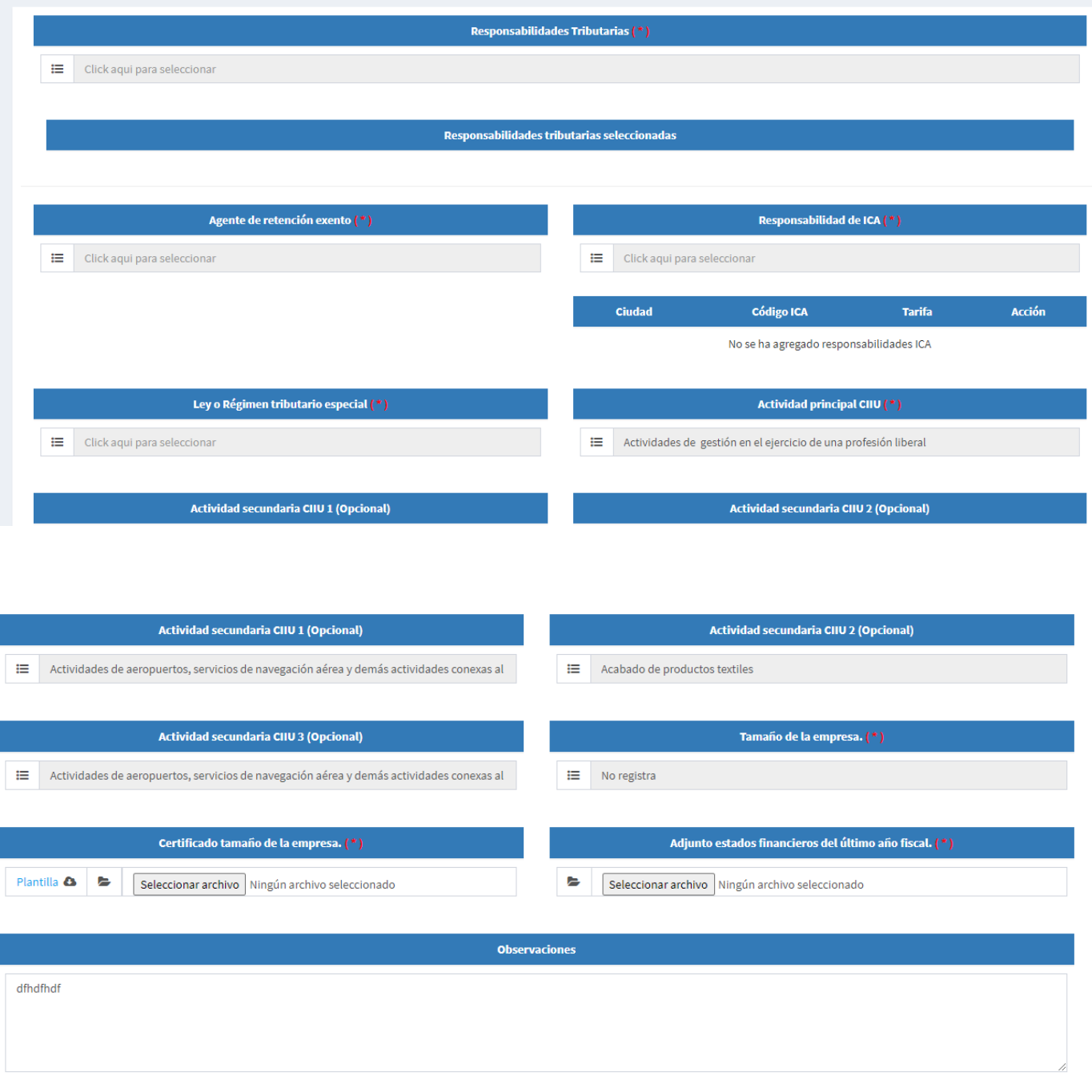

Haciendo clic en el botón **Guardar** la información quedará cargada en el sistema.

Guardar

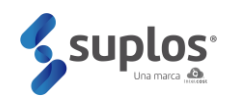

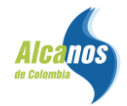

#### <span id="page-24-0"></span>**2.4 Información Técnica**

En esta sección se deberá cargar la información y documentación que soporta su experiencia en las actividades de bienes y servicios descritas, así como podrá incluir todas las certificaciones que tenga la compañía (Ej.: Calidad, ISO, etc.).

#### <span id="page-24-1"></span>**2.4.1 Experiencias**

Haciendo clic en **Información técnica** seguido por **Experiencias**, el sistema mostrará la vista que deberá ser diligenciada por el proveedor.

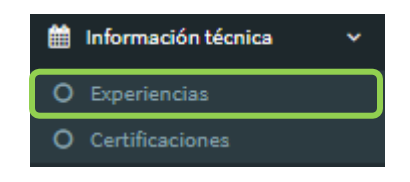

Para cargar las experiencias se deberá hacer clic en el botón **Agregar experiencias** y el sistema abrirá una vista que solicitará diligenciar información.

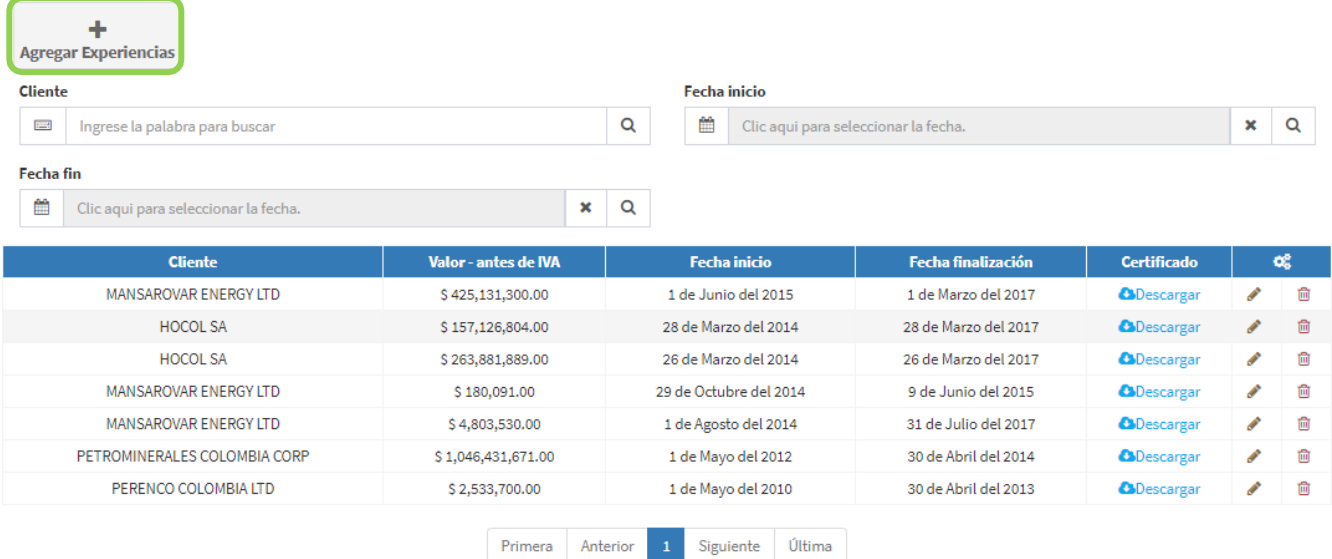

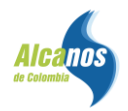

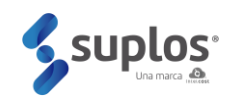

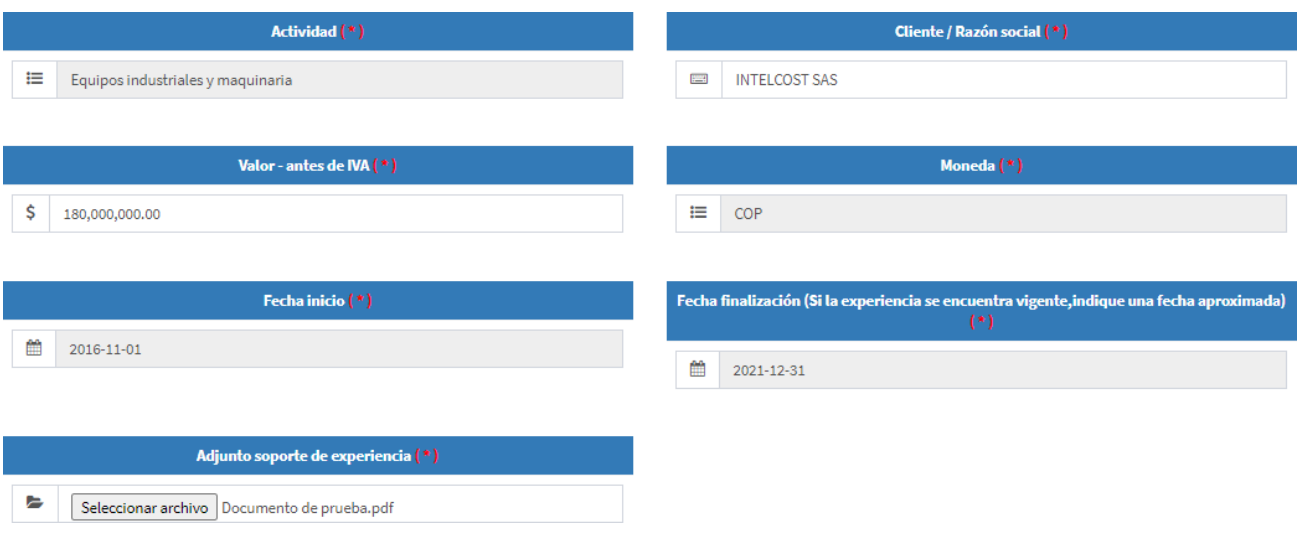

Al hacer clic en el campo actividad, el sistema mostrará las actividades creadas previamente por el proveedor y en el caso de no estar incluida la actividad requerida, el sistema permitirá desde este punto volver a actividades y crearla haciendo clic en la pregunta: **No tiene actividades, Haga clic aquí.** Las experiencias se deben relacionar a las actividades creadas con el fin de garantizar la experticia que tiene el proveedor en la prestación de bienes o servicios de la actividad indicada.

Adicional a la información requerida para digitación el proveedor deberá cargar el certificado, contrato, orden de servicio o cualquier documento expedido por la firma contratista que la certifique. Cuando la información ya se encuentre diligenciada, el proveedor deberá hacer clic en el botón Guardar de la parte inferior, quedando de esta manera registrada la experiencia.

Las experiencias ya creadas podrán ser editadas haciendo clic en el botón o eliminadas haciendo clic en el botón <del>n</del> **Nota**: Se podrán cargar cuantas experiencias requiera el proveedor repitiendo los pasos anteriormente descritos y el sistema irá mostrando en la vista principal de experiencias el listado de las que hayan sido creadas.

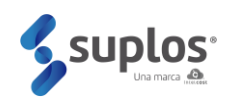

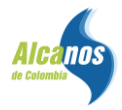

#### <span id="page-26-0"></span>**2.4.2 Certificaciones**

Haciendo clic en Información técnica seguido por **Certificaciones**, el sistema mostrará la vista que deberá ser diligenciada por el proveedor.

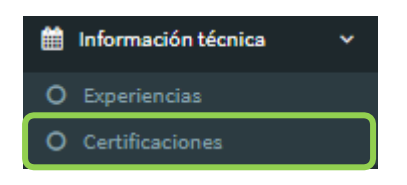

Para cargar las certificaciones se deberá hacer clic en el botón **Agregar certificaciones** de la empresa y el sistema abrirá una vista que solicitará diligenciar información.

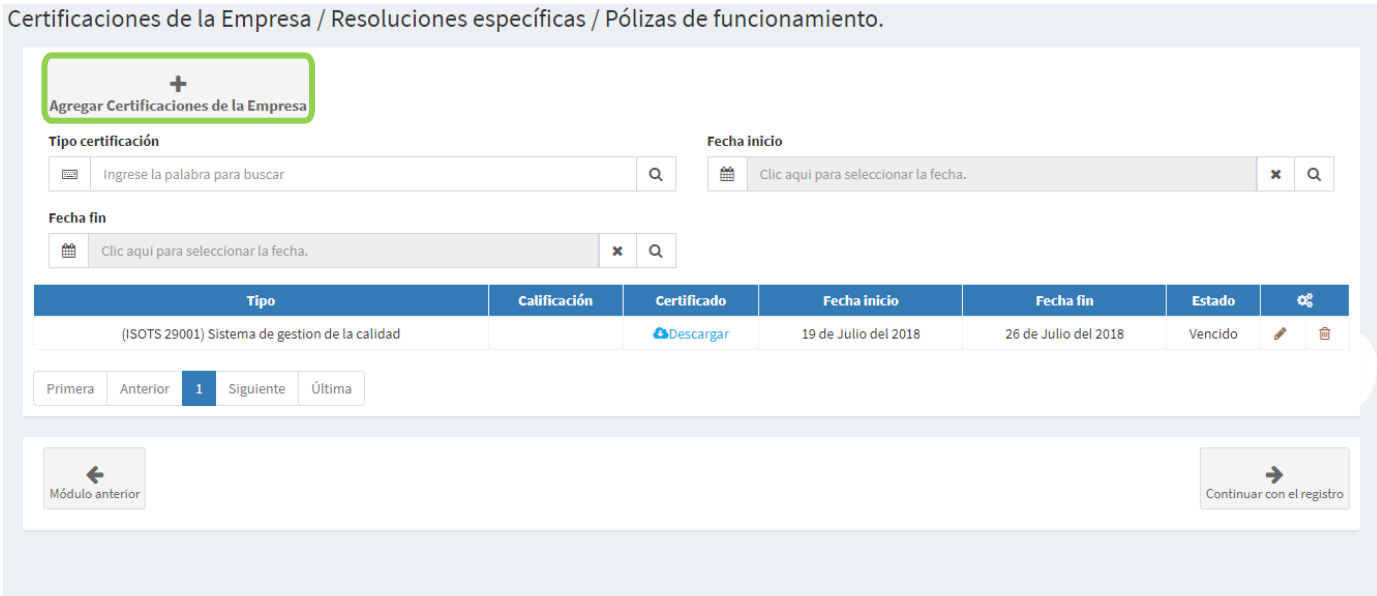

Al hacer clic en el botón de **agregar certificaciones** se desplegará la siguiente ventana:

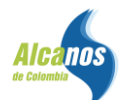

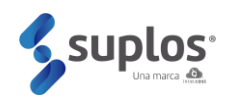

Certificaciones de la Empresa / Resoluciones específicas / Pólizas de funcionamiento.

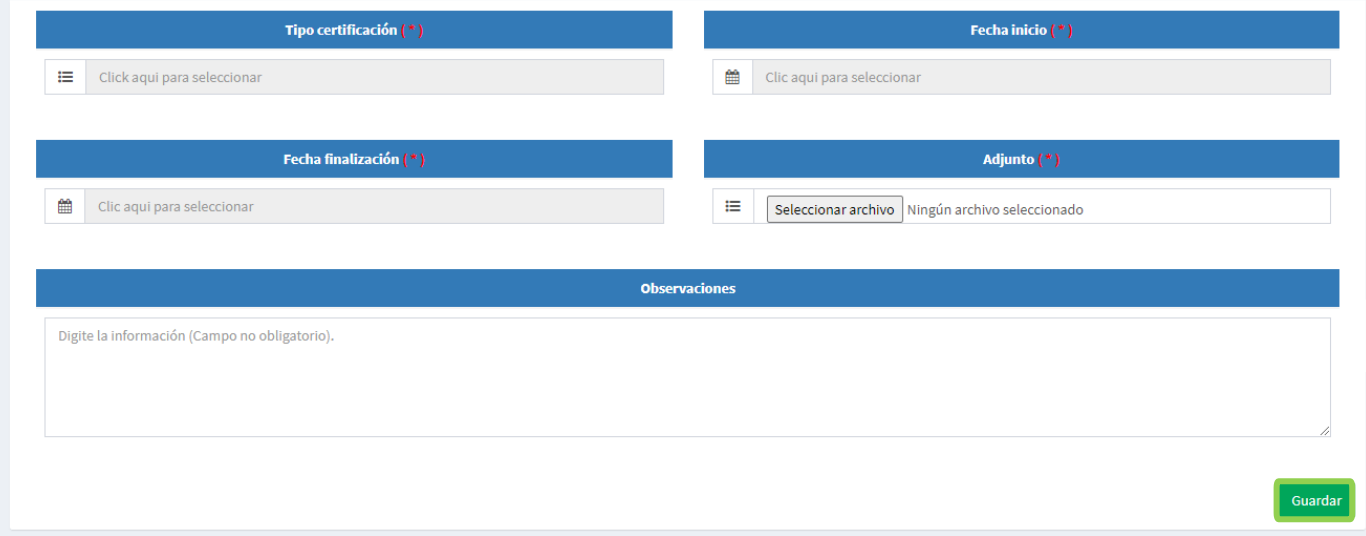

Al hacer clic en el campo "**Tipo certificación**" el sistema mostrará un listado de certificaciones creadas previamente para ser seleccionadas haciendo clic en el botón **(b)** tal como se evidencia a continuación:

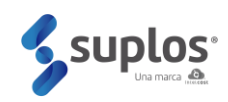

 $\times$ 

#### Certificaciones

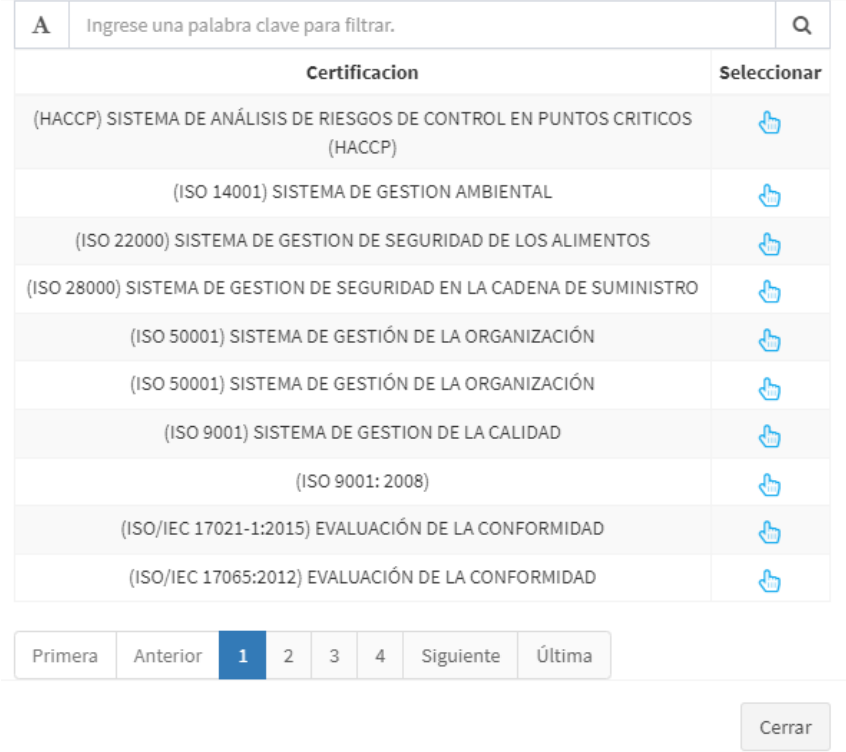

Cuando la información ya se encuentre diligenciada y el documento cargado, el proveedor deberá hacer clic en el botón Guardar Guardar de la parte inferior, quedando de esta manera registrada la certificación.

Las experiencias y las certificaciones creadas podrán ser editadas haciendo clic en el botón  $\bullet$ eliminadas haciendo clic en el botón

**Nota**: Se podrán cargar cuantas certificaciones requiera el proveedor repitiendo los pasos anteriormente descritos y el sistema irá mostrando en la vista principal de certificaciones el listado de las que hayan sido creadas.

#### <span id="page-28-0"></span>**2.5 INFORMACIÓN FINANCIERA**

En esta sección el proveedor deberá cargar la información y documentación de sus estados financieros.

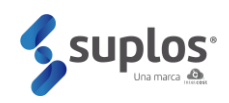

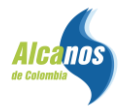

#### <span id="page-29-0"></span>**2.5.1 Estados Financieros**

Haciendo clic en **Información financiera** seguido por **Estados financieros**, el sistema mostrará la vista que deberá ser diligenciada por el proveedor.

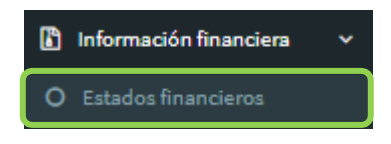

Para cargar estados financieros se deberá hacer clic en el botón **Agregar estados financieros** y el sistema abrirá una vista que solicitará diligenciar información.

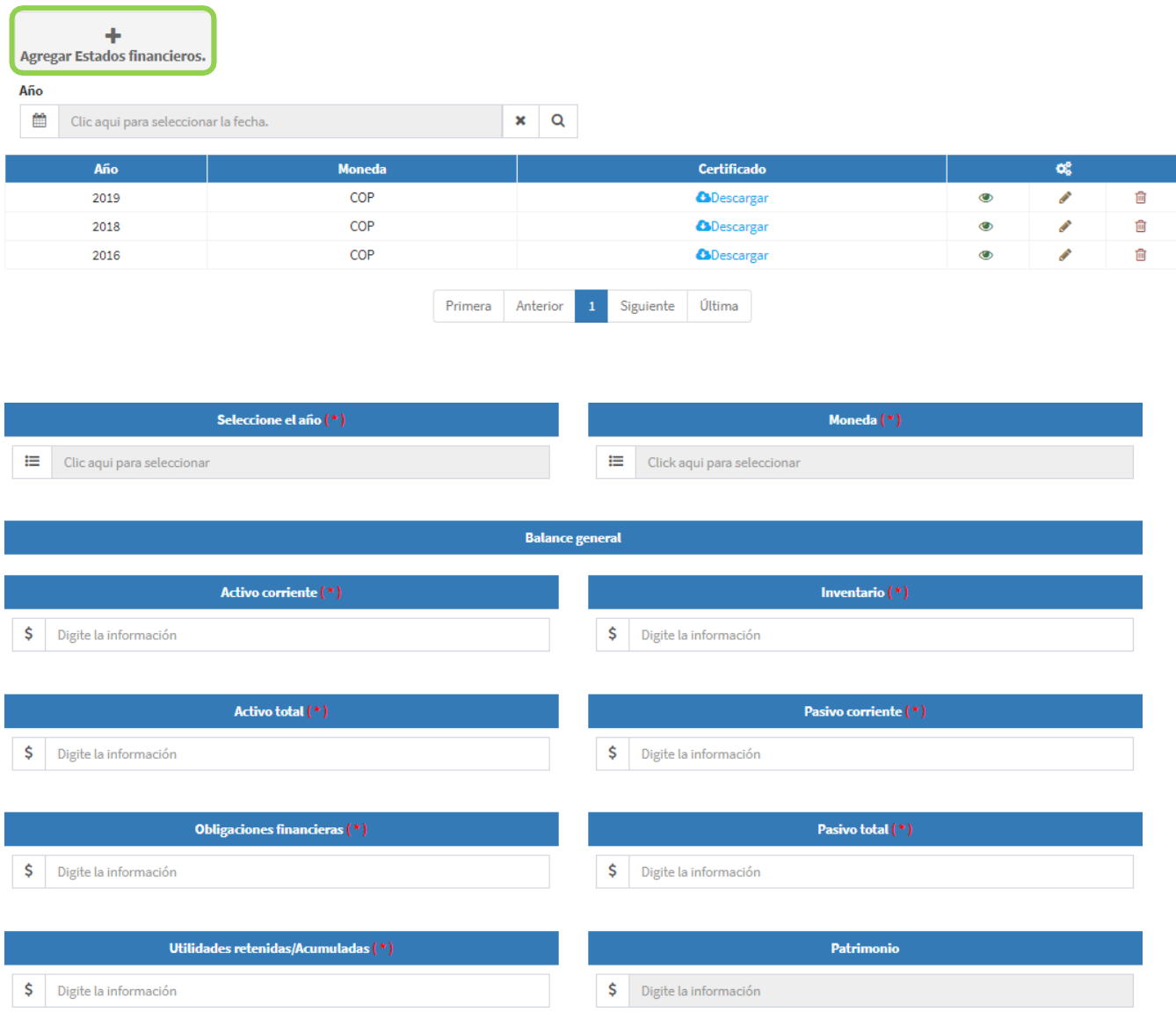

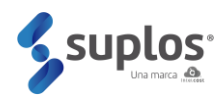

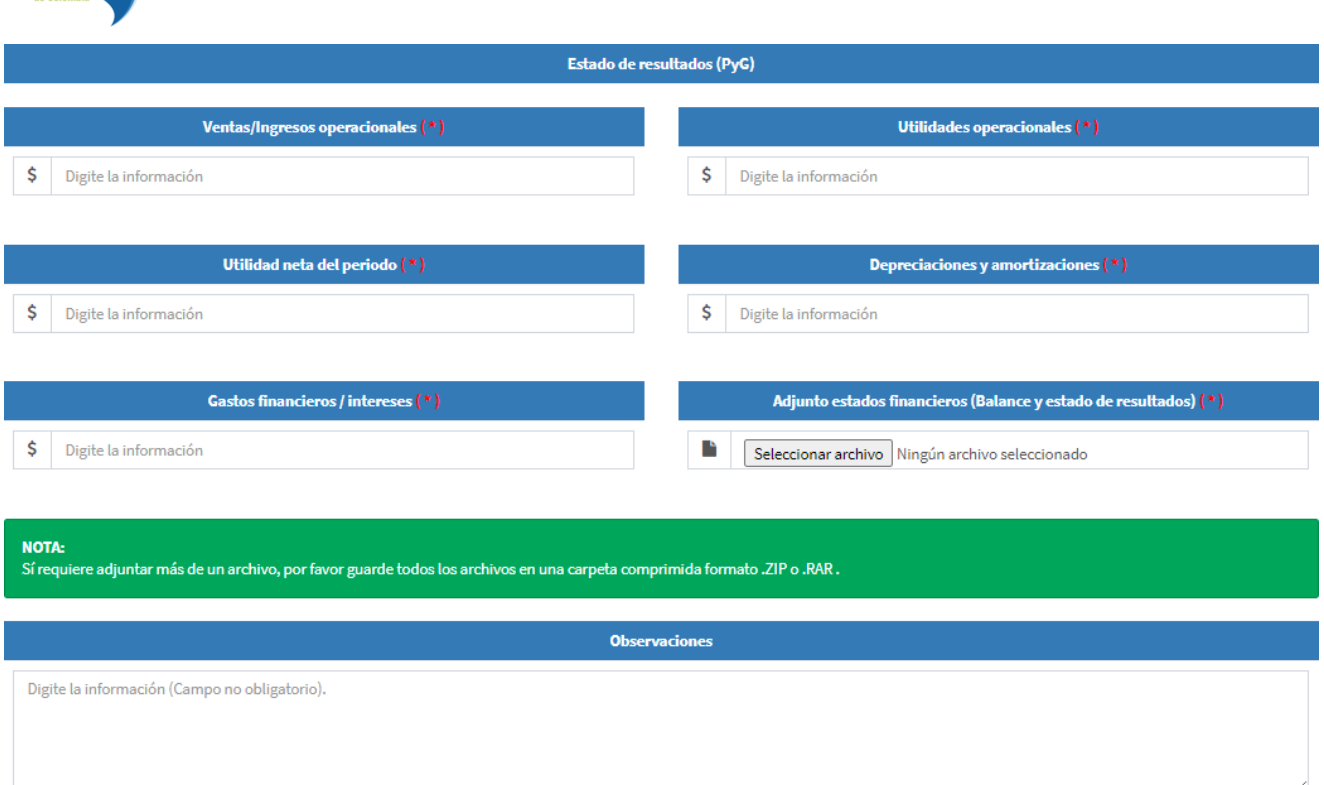

El proveedor deberá diligenciar la información y cargar los estados financieros (balance y estado de resultados).

Cuando la información ya se encuentre diligenciada y los documentos cargados, el proveedor deberá hacer clic en el botón **Guardar** de la parte inferior, quedando de esta manera registrada la información financiera.

Los estados financieros podrán ser cargados anualmente por el proveedor repitiendo los pasos anteriormente descritos y el sistema irá mostrando en la vista principal de estados financieros el listado de los que hayan sido creados.

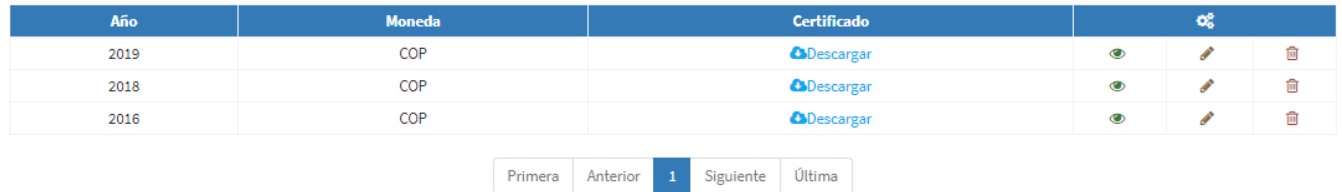

Los estados financieros ya creados podrán ser editadas haciendo clic en el botón el eliminadas o haciendo clic en el botón de

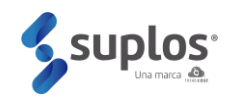

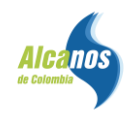

#### <span id="page-31-0"></span>**2.6 HSE**

<span id="page-31-1"></span>En esta sección debe incluir la información pertinente a HSE de La compañía.

#### **2.6.1 Incidentalidad**

Haciendo clic en **HSE** seguido por **Incidentalidad**, el sistema mostrará la vista que deberá ser diligenciada por el proveedor.

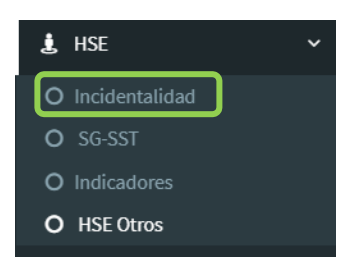

Para cargar Incidentalidad se deberá hacer clic en el botón **Agregar incidentalidad** y el sistema abrirá una vista que solicitará diligenciar información.

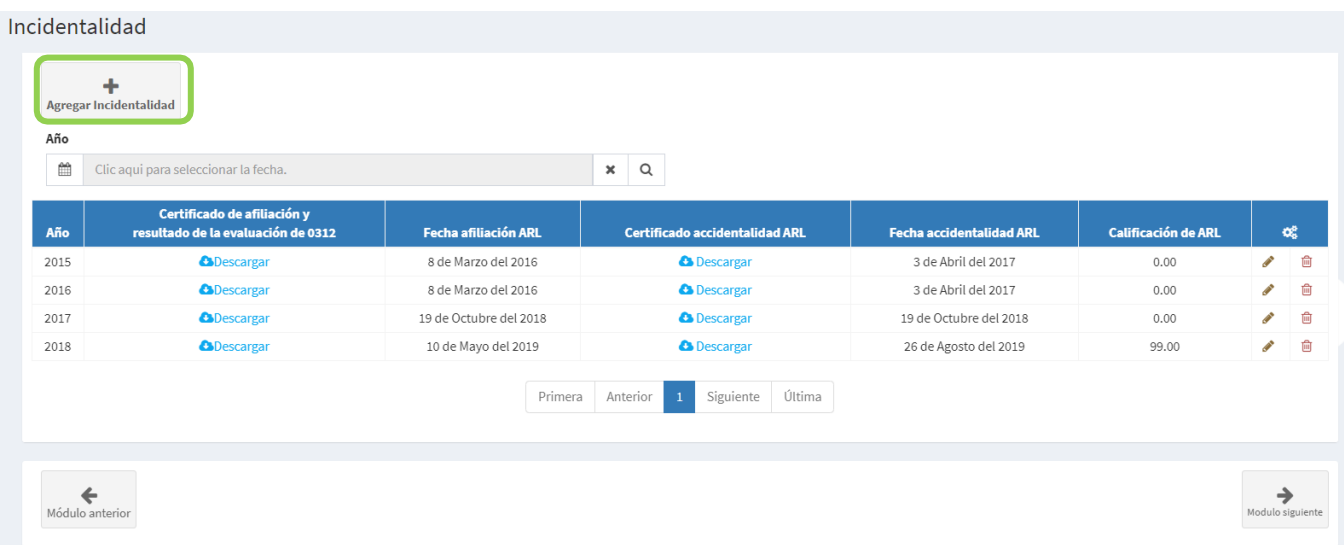

Al hacer clic en este botón se desplegará la siguiente ventana:

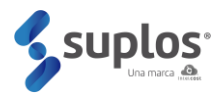

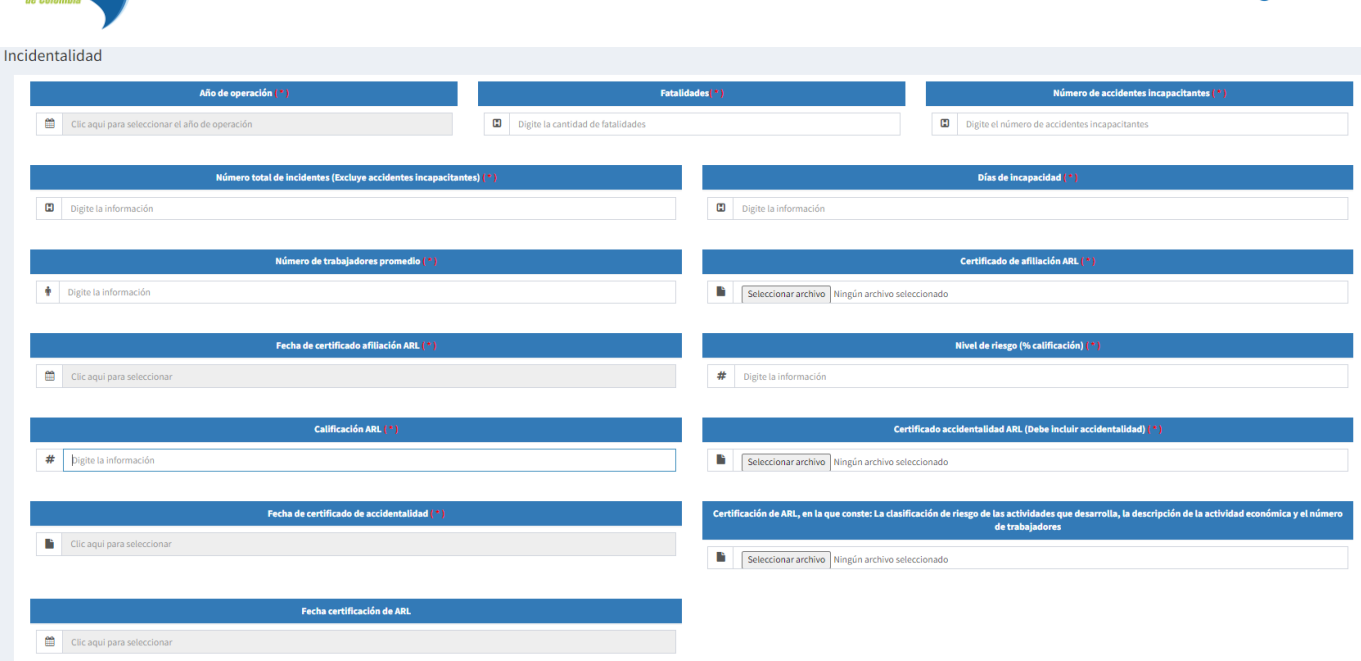

Cuando la información ya se encuentre diligenciada y los documentos cargados, se deberá hacer clic en el botón **Guardar** de la parte inferior, quedando de esta manera registrada la información HSE.

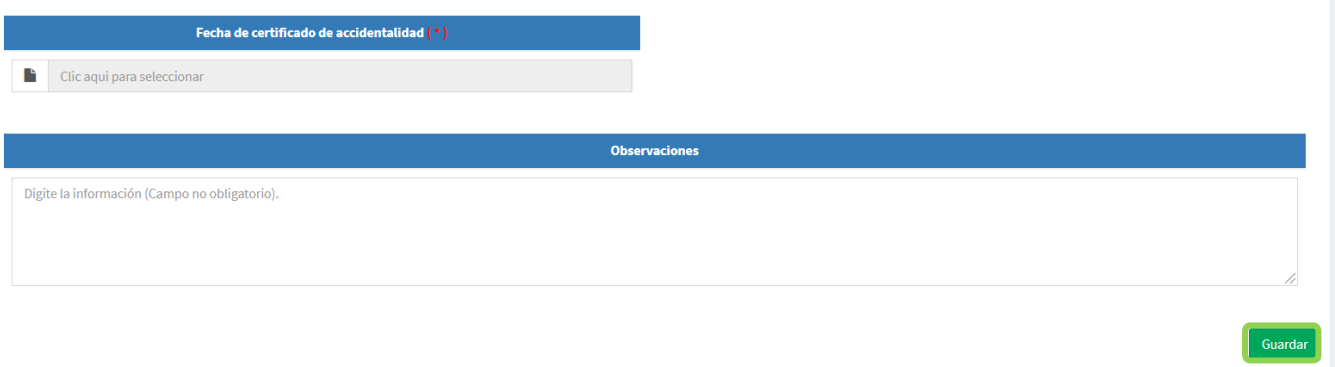

#### <span id="page-32-0"></span>**2.6.2 SG-SST**

Haciendo clic en **HSE** seguido por **SG-SST**, el sistema mostrará la vista que deberá ser diligenciada por el proveedor.

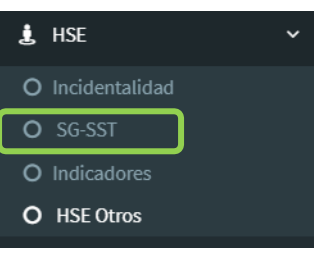

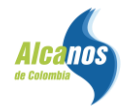

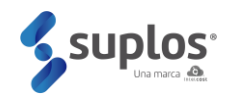

Para cargar **SG-SST** se deberá hacer clic en el botón **Agregar SG-SST** y el sistema abrirá una vista que solicitará diligenciar información.

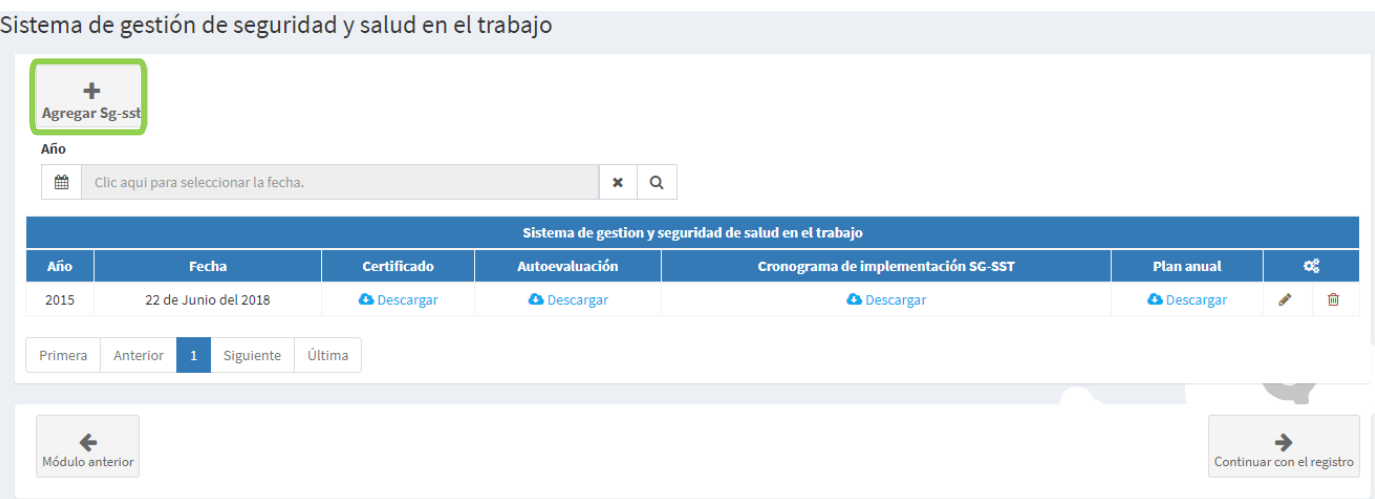

#### Salud y medio ambiente.

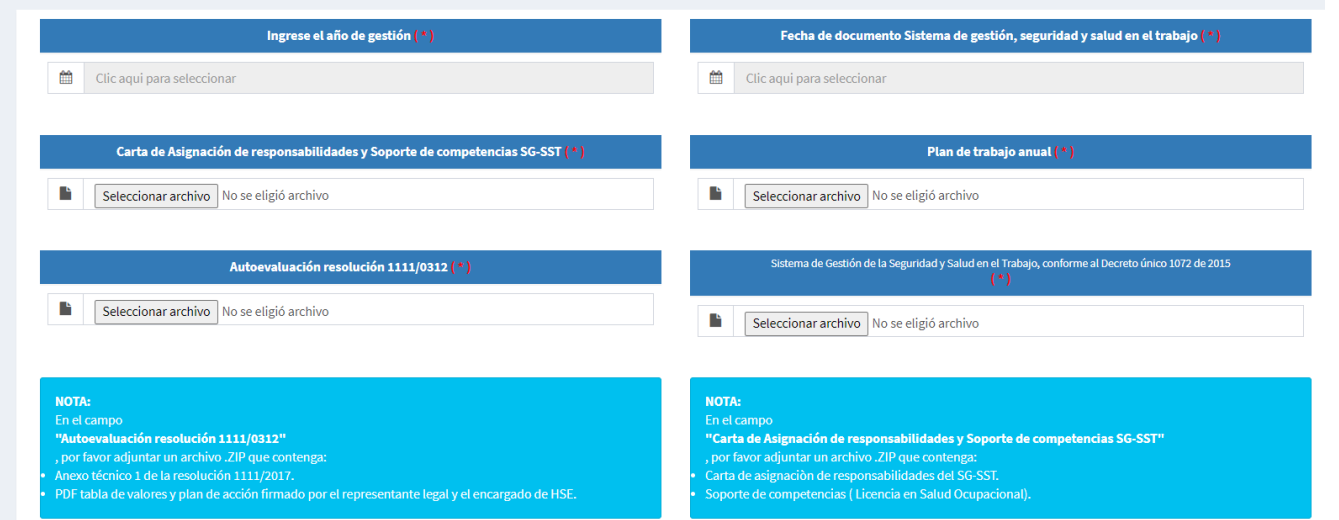

Cuando la información ya se encuentre diligenciada y los documentos cargados, el proveedor deberá

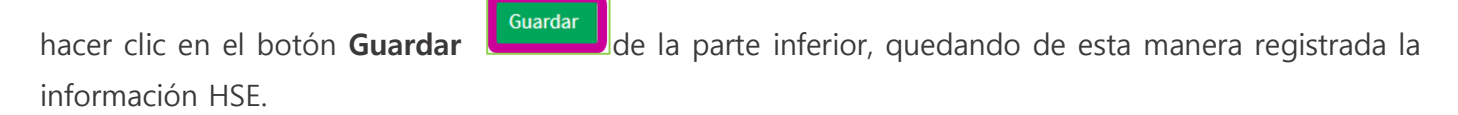

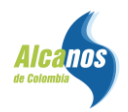

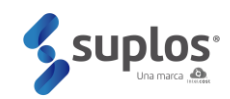

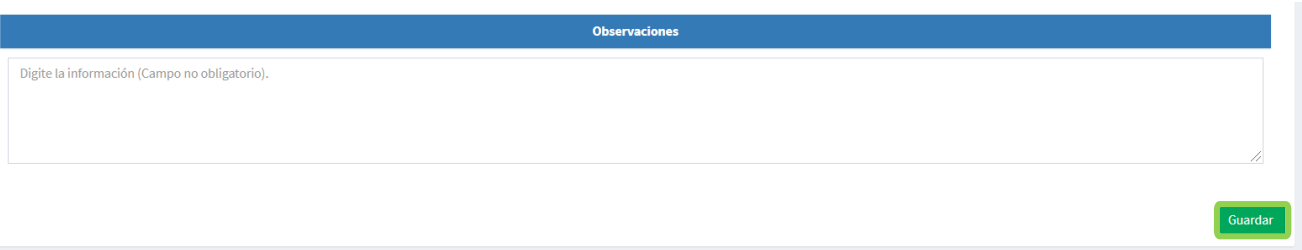

Cuando la información ya se encuentre diligenciada y los documentos cargados, el proveedor deberá hacer clic en el botón **Guardar** du **Guardar** de la parte inferior, quedando de esta manera registrada la información HSE.

### <span id="page-34-0"></span>**2.7 INFORMACIÓN ADICIONAL ALCANOS**

Para acceder a la información adicional de Alcanos en el panel izquierdo se debe seleccionar la pestaña de *información adicional,* posteriormente se habilitará la ventana para seleccionar el cliente al que se le gestionará la información adicional

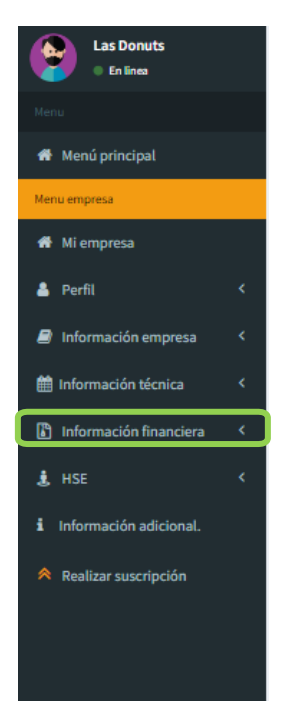

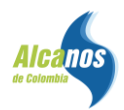

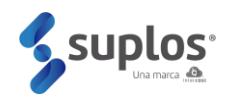

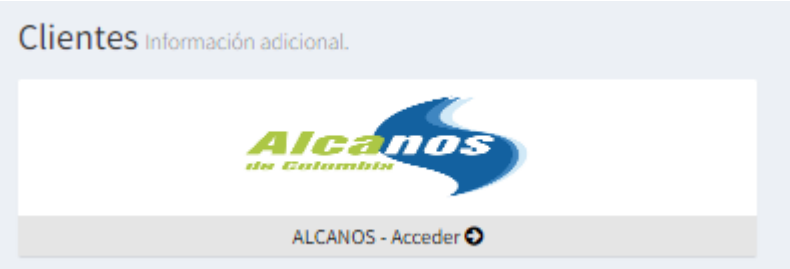

Para el caso de Alcanos, se debe dar clic sobre el logo del Alcanos y una vez se habilitará la información adicional para descargar los archivos gestionarlos para cada pregunta.

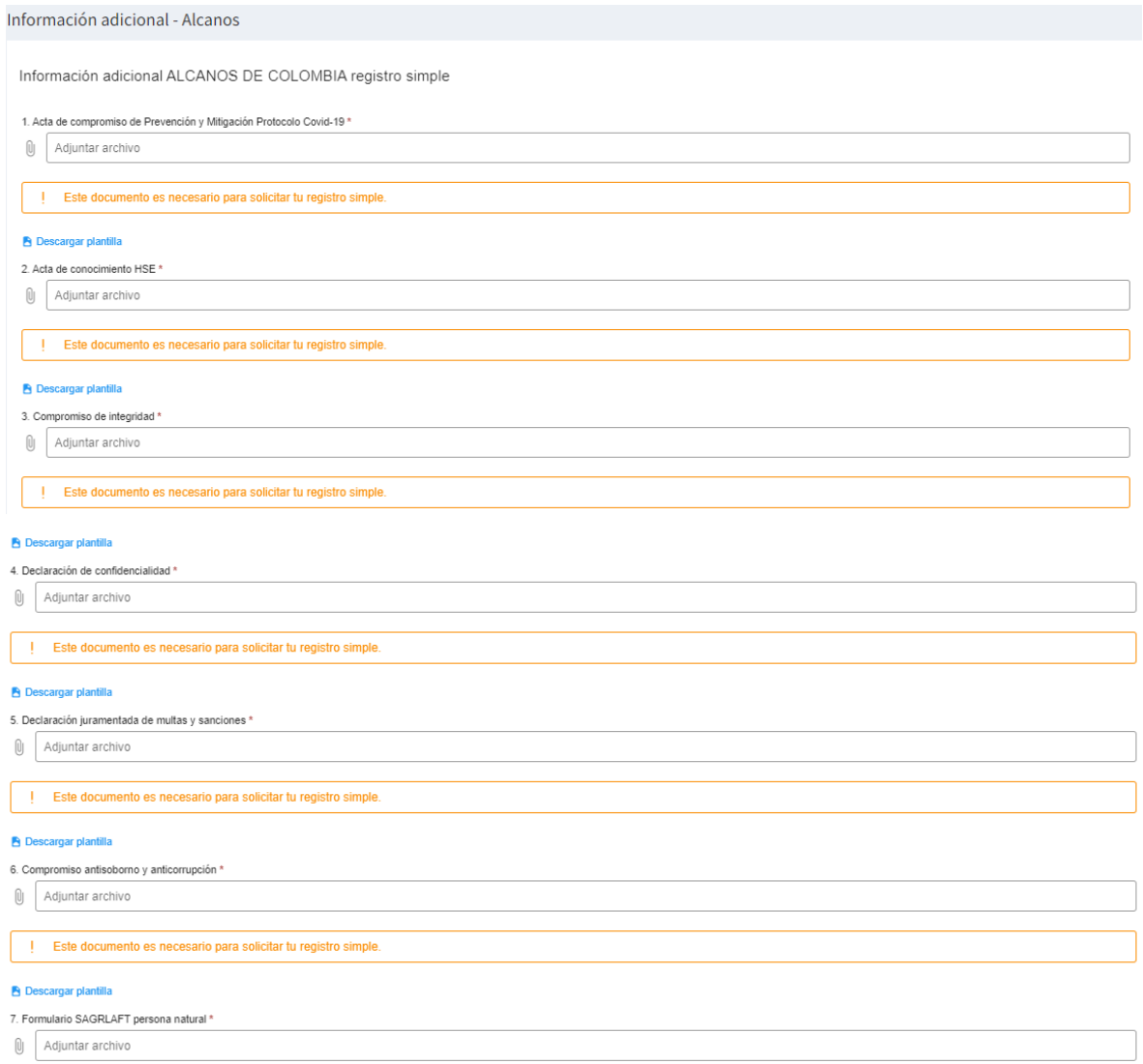

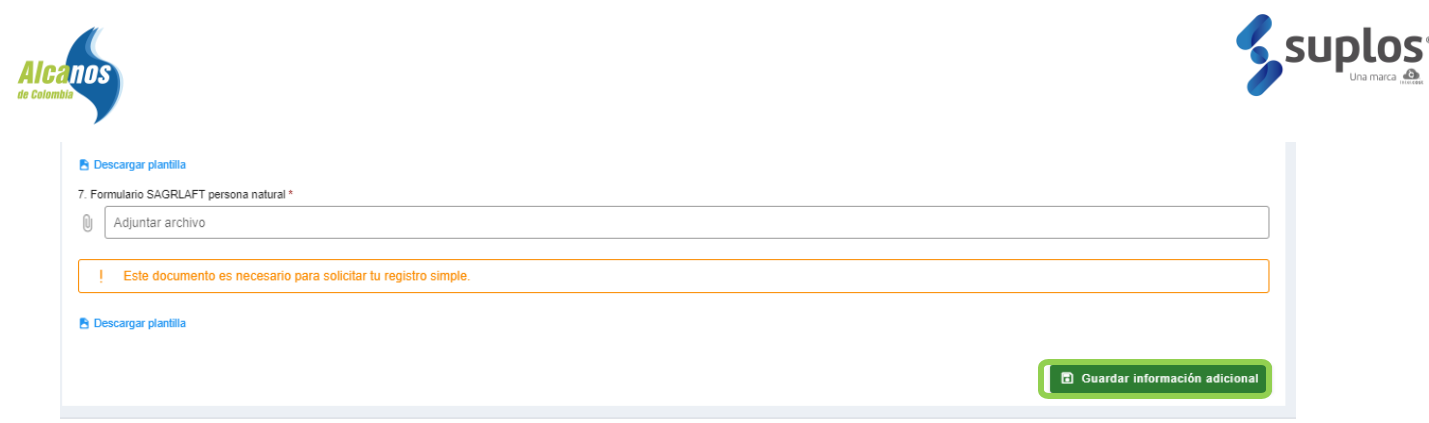

**B** Guardar información adicional

Una vez se de respuesta cargando los archivos para cada campo se debe guarda la información

haciendo clic en el botón de guardar información adicional

# <span id="page-36-0"></span>**3. VALIDACIÓN DEL REGISTRO**

#### <span id="page-36-1"></span>**3.1 Envío validación completa**

Al completar la información solicitada, se deberá enviar a validación los documentos registrados en la plataforma para la revisión por parte del usuario Suplos designado. Para esto, debe hacer clic en Inicio.<br>Intelcost - Menú Principal

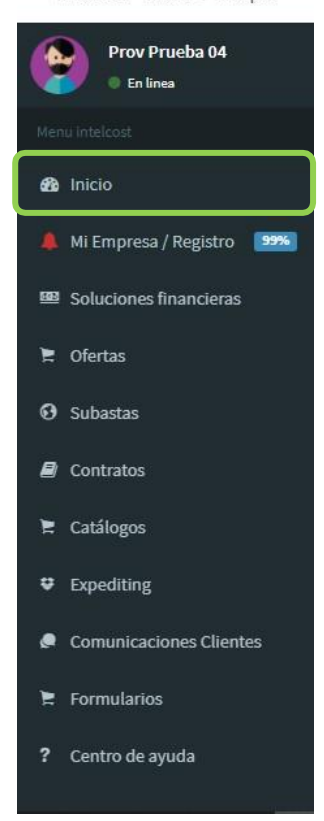

Accediendo a la página principal de la plataforma desde el menú de la parte izquierda de la plataforma

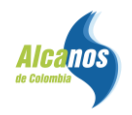

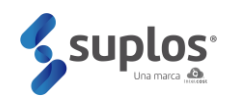

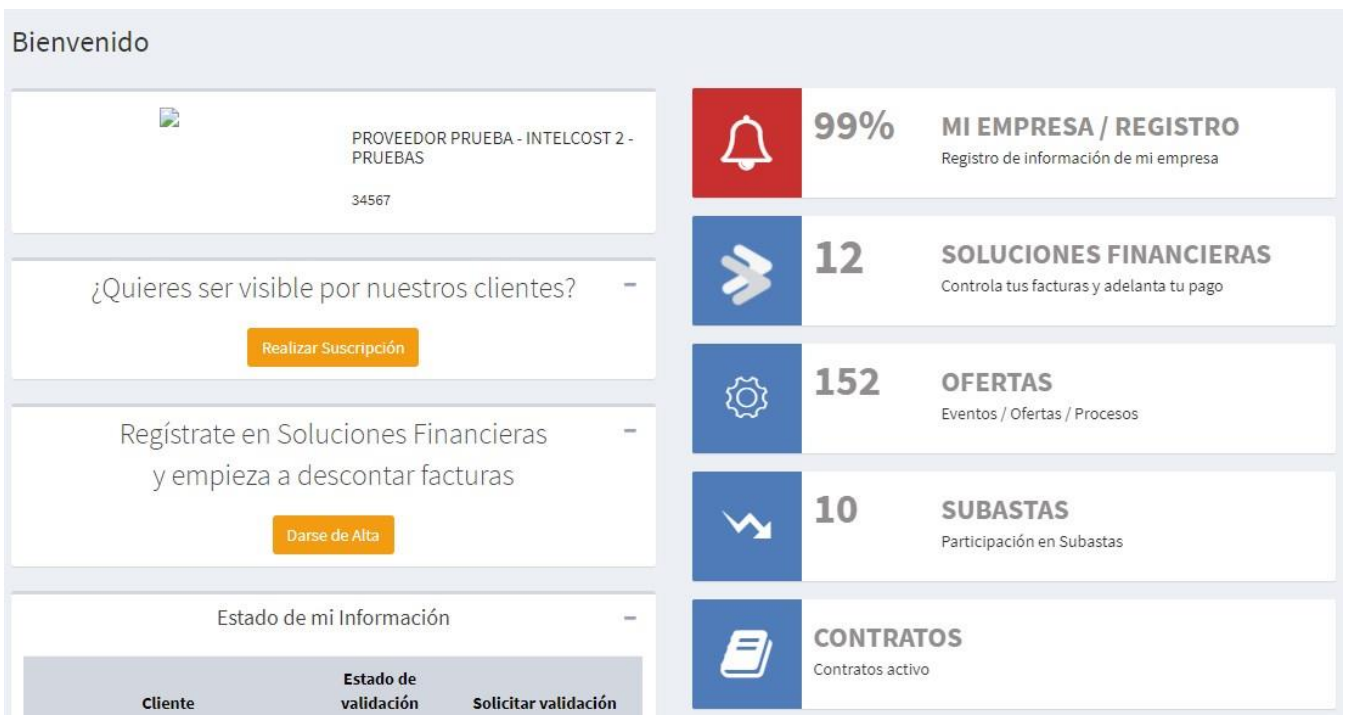

Para realizar registro completo, el proveedor deberá completar la información del registro simple, junto con la información técnica, información financiera e información adicional de Alcanos.

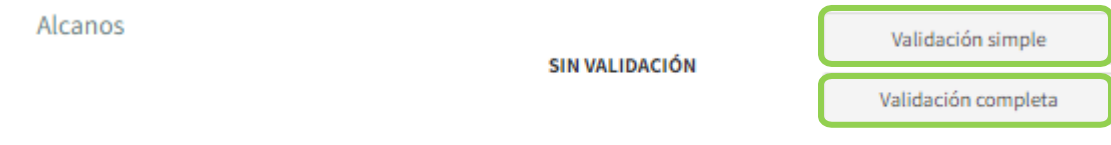

Posterior al cargue de toda la información y documentación por parte del proveedor y del envío de datos a validación, realizará la validación del registro simple y la validación del registro completo. En caso de encontrarse deficiencias de información y documentación se notificará al proveedor indicando los ajustes requeridos y el proveedor deberá ingresar al sistema y editar la información o documentación que se requiera ajustar. Durante este proceso, el registro se encontrará en estado validación.

Cuando se revise la información y documentación, y consideren que cumple con la completitud y calidad requerida, el registro del proveedor se encontrará listo, terminando de esta manera el proceso de registro realizando la validación del registro completo.